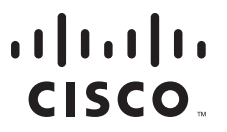

### **QUICK START GUIDE**

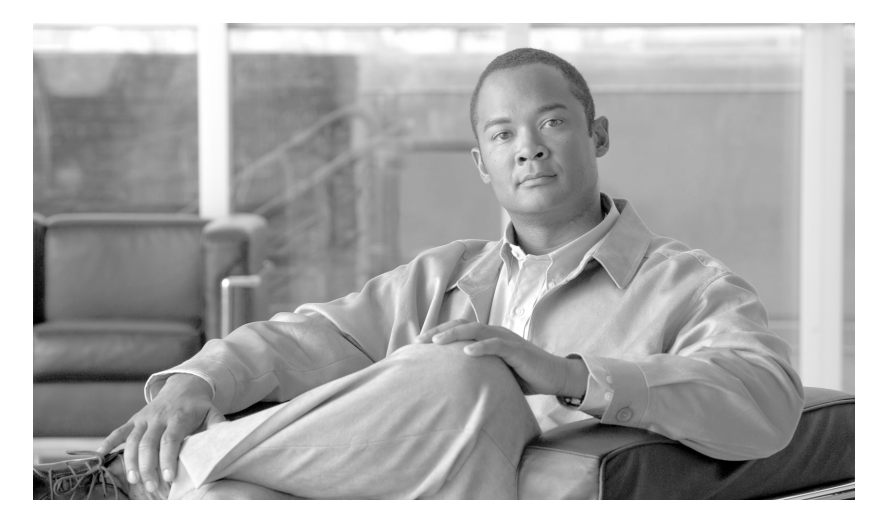

### **Cisco IAD2430 Series Integrated Access Devices**

#### **INCLUDING LICENSE AND WARRANTY**

- [Cisco 90-Day Limited Hardware Warranty Terms](#page-1-2)
- [Obtaining Documentation and Submitting a Service Request](#page-1-0)
- [Equipment, Tools, and Accessories](#page-1-1)
- [Product Serial Number Location](#page-5-0)
- [Accessibility](#page-6-0)
- [Safety Information](#page-6-1)
- [Installing the Chassis](#page-9-0)
- [Installing a WAN or Voice Interface Card](#page-18-0)
- [Connecting Cables](#page-19-0)
- [Powering On the Cisco IAD](#page-24-0)
- [Performing the Initial Configuration](#page-27-0)

# <span id="page-1-2"></span>**1 Cisco 90-Day Limited Hardware Warranty Terms**

The following are special terms applicable to your hardware warranty. Your formal Warranty Statement, including the warranty applicable to Cisco software, appears in the Cisco Information Booklet that accompanies your Cisco product.

#### **Duration of Hardware Warranty:** Ninety Days

**Replacement, Repair or Refund Procedure for Hardware:** Cisco or its service center will use commercially reasonable efforts to ship a replacement part within ten (10) working days after receipt of the RMA request. Actual delivery times may vary depending on Customer location.

Cisco reserves the right to refund the purchase price as its exclusive warranty remedy.

**To Receive a Return Materials Authorization (RMA) Number:** Please contact the party from whom you purchased the product. If you purchased the product directly from Cisco, contact your Cisco Sales and Service Representative.

**Complete the information below, and keep it for reference:**

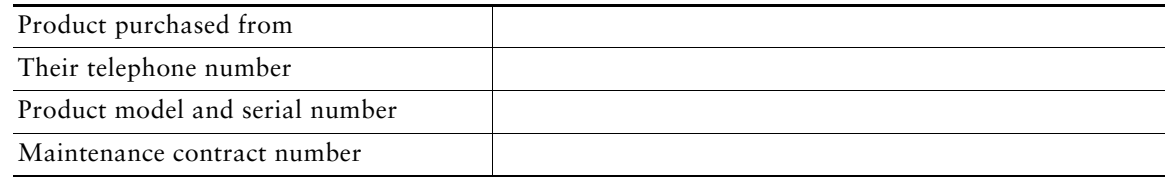

# <span id="page-1-0"></span>**2 Obtaining Documentation and Submitting a Service Request**

For information on obtaining documentation, submitting a service request, and gathering additional information, see the monthly *What's New in Cisco Product Documentation*, which also lists all new and revised Cisco technical documentation, at:

[http://www.cisco.com/en/US/docs/general/whatsnew/whatsnew.html](http://www.cisco.com/en/US/docs/general/whatsnew/whatsnew.html )

Subscribe to the *What's New in Cisco Product Documentation* as a Really Simple Syndication (RSS) feed and set content to be delivered directly to your desktop using a reader application. The RSS feeds are a free service and Cisco currently supports RSS version 2.0.

# <span id="page-1-1"></span>**3 Equipment, Tools, and Accessories**

This section describes the equipment, tools, and accessories that accompany or are not included with your router.

### **Products in the Cisco IAD2430 Series IADs**

The Cisco IAD2430, Cisco IAD2431, and Cisco IAD2432 series Integrated Access Devices (IADs) (routers) consist of five models with a common front panel ([Figure 1](#page-2-1)); the front panel is labeled *Cisco IAD2400 Series* for these models. The Cisco IAD2435 series router consists of one model (Cisco IAD2435-8FXS IAD) with a front panel that is different from the front panel on other Cisco IAD2430 series routers ([Figure 2](#page-2-0)). The Cisco IAD2430, Cisco IAD2431, and Cisco IAD2432 series routers include a slot for the external flash memory card, as well as console, auxiliary, and flash memory (CF) ports. The IAD back panels, labeled by specific model number, vary considerably, depending on interfaces, ports, and options. The analog voice ports use an RJ-21 interface.

<span id="page-2-1"></span>*Figure 1 Cisco IAD2430 Series Front Panel (Cisco IAD2432-24FXS IAD shown)*

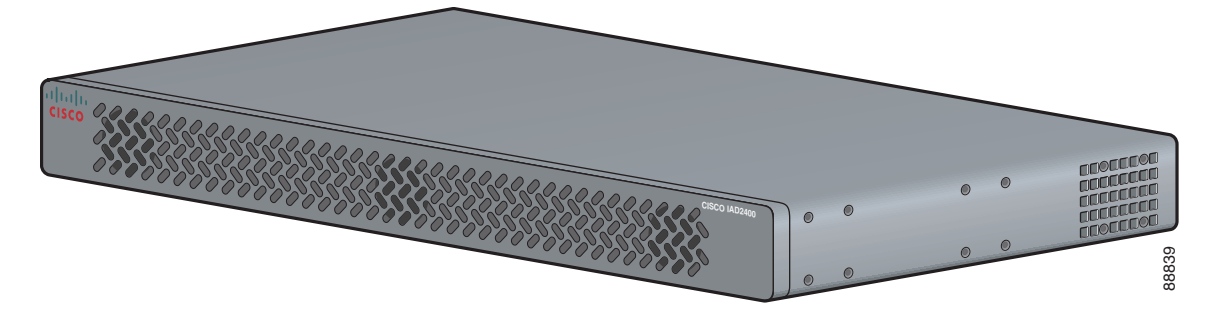

*Figure 2 Cisco IAD2435 IAD Front Panel*

<span id="page-2-0"></span>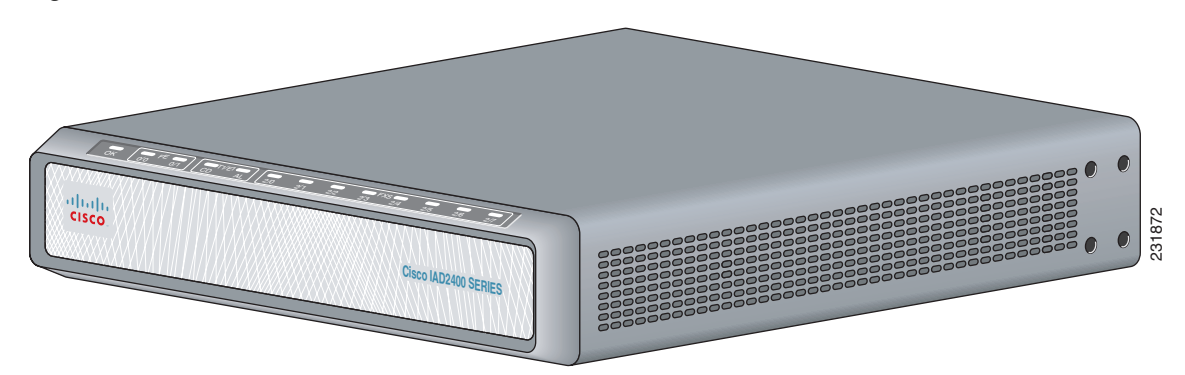

[Figure 3](#page-3-0) identifies the different back panels and features of the Cisco IAD2430 series models. [Figure 4](#page-4-0) shows the back panel and features of the Cisco IAD2432-24FXS IAD model. [Figure 5](#page-5-1) shows the back panel and features of the Cisco IAD2435-8FXS IAD model.

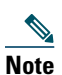

**Note** Not all models have all functions.

 $\circ \Box$ 

<span id="page-3-0"></span>333333333333

וממממממממממות ה

#### **Cisco IAD2430-24FXS IAD**

- **•** RJ-21 analog voice interface
- **•** T1/E1 ports: none
- **•** FE ports: 2

88838

**•** External flash memory

#### **Cisco IAD2431-8FXS IAD**

- **•** RJ-21 analog voice interface
- **•** T1/E1 ports: 1
- **•** FE ports: 1
- **•** WIC/VIC option
- **•** External flash memory

#### **Cisco IAD2431-16FXS IAD**

- **•** RJ-21 analog voice interface
- **•** T1/E1 ports: 1
- **•** FE ports: 2
- **•** WIC/VIC option
- **•** External flash memory

#### **Cisco IAD2431-1T1E1 IAD**

- **•** T1/E1 ports: 2
- **•** FE ports: 2
- **•** WIC/VIC option
- **•** External flash memory

88827

 $\odot$  $\bullet$ 

 $\odot$  $\odot$ 

 $\overline{C}$ 

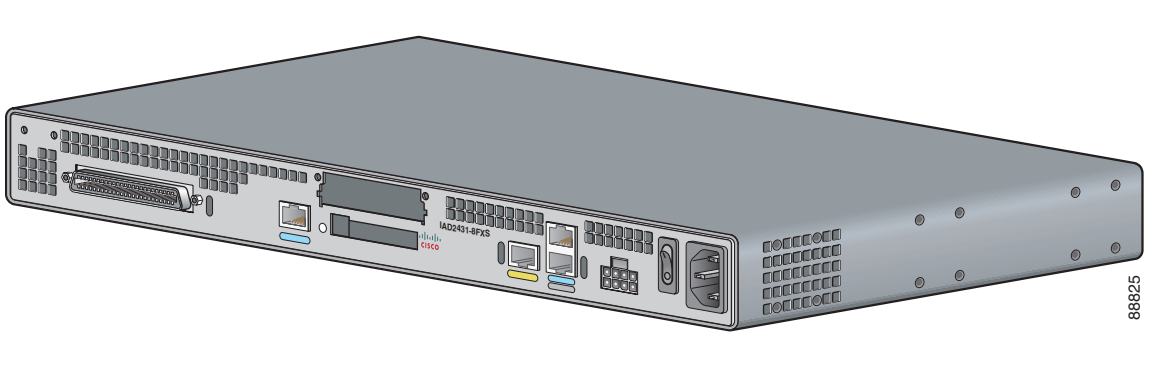

33333

**BB3332** 

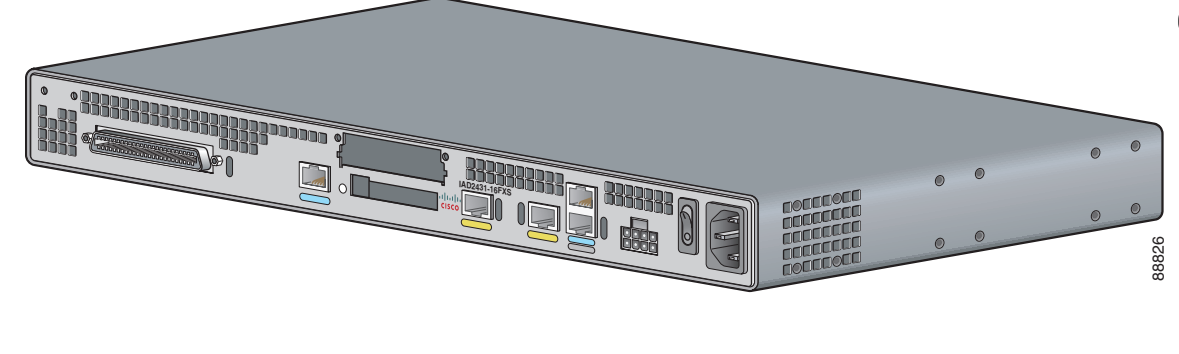

**IAD2431-1T1E1**

#### **Cisco IAD2432-24FXS IAD**

- **•** RJ-21 analog voice port
- **•** T1/E1 ports: 2
- **•** FE ports: 2

88824

 $\bullet$ 

- **•** WIC/VIC option
- **•** External flash memory

#### **Cisco IAD2435-8FXS IAD**

- **•** RJ-21 analog voice port
- **•** T1/E1 ports: 1
- **•** FE ports: 2

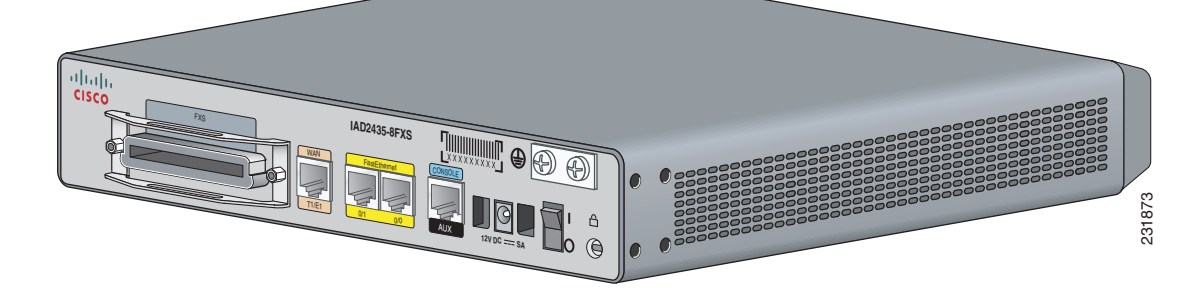

33333  $\square$ 

<span id="page-4-0"></span>*Figure 4 Back Panel Function Options (Cisco IAD2432-24FXS IAD shown)*

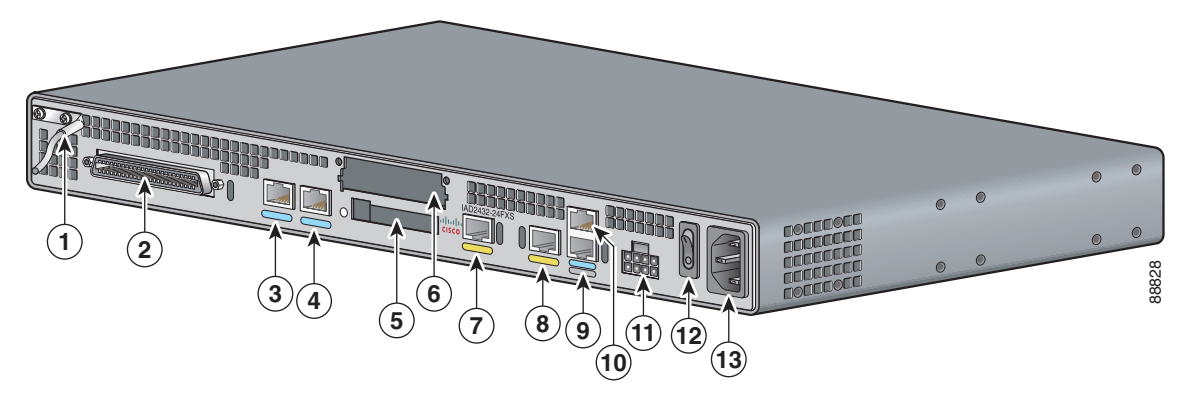

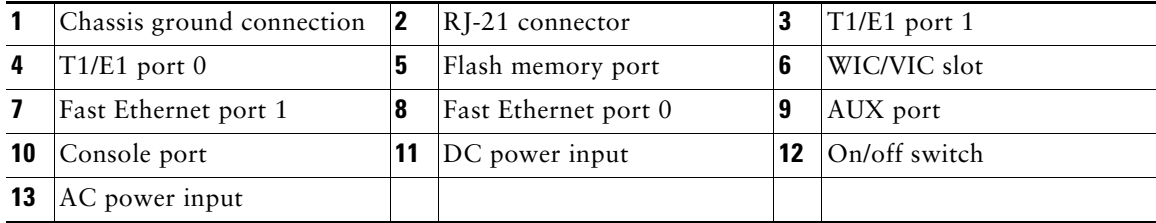

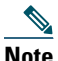

· 33333333333

**Note** The console port is **above** the auxiliary port.

#### <span id="page-5-1"></span>*Figure 5 Back Panel Function Options (Cisco IAD2435-8FXS IAD shown)*

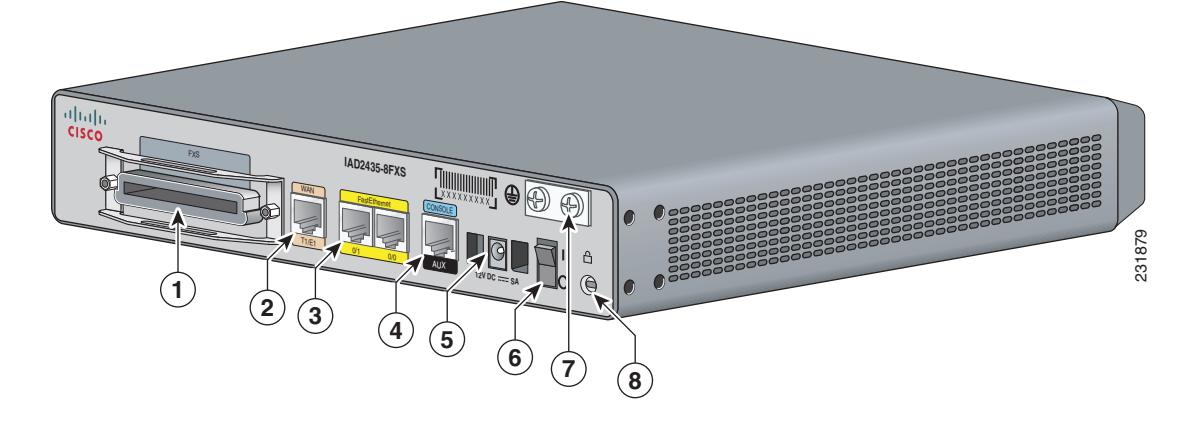

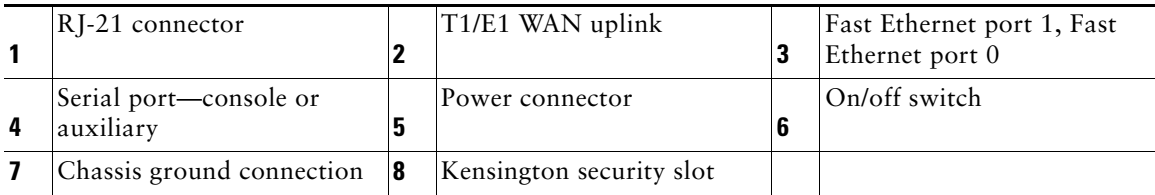

### **Items Included with Cisco IAD2430, Cisco IAD2431, and Cisco IAD2432 IADs**

The following items are included with each Cisco IAD2430, Cisco IAD2431, and Cisco IAD2432 IAD:

- **•** Rack-mount brackets for 19-inch rack; grounding lug and fasteners; power cord
- **•** NEBS grounding kit (Cisco IAD2432-24FXS)
- **•** Connected RJ-45-to-DB9 cable (labeled *Console*)
- **•** Connected RJ-45-to-DB-25 cable (labeled *Auxiliary*)

# 

**Note** The rack-mount brackets for a 19-inch rack, the NEBS grounding kit, and the chassis guard for wall-mounting applications are not included with the Cisco IAD2435-8FXS IAD.

# 

**Note** Power cords vary, depending upon local requirements.

### **Items Included with Cisco IAD2435 IADs**

The following items are included with the Cisco IAD2435 IAD:

- **•** Connected RJ-45-to-DB9 cable (labeled *Console*)
- **•** Power cord

# <span id="page-5-0"></span>**4 Product Serial Number Location**

The serial number label for most of the Cisco IAD2430 series routers is located on the bacj of the chassis at the bottom, near the compliance label. The serial number label for the Cisco IAD2435 integrated access device is located on the bottom of the chassis. The serial number label is  $0.25 \times 1$  inch  $(6.35 \times 25.4 \text{ mm})$ . It has the letters "SN:" followed by eleven characters.

# <span id="page-6-0"></span>**5 Accessibility**

This product family uses a command-line interface (CLI). Because it is text based and relies on a keyboard for navigation, the CLI is 508 conformant. All functions of the router can be configured and monitored through the CLI.

To view Cisco accessibility guidelines and product adherence, see Cisco Accessibility Products at the following URL:

[http://www.cisco.com/web/about/responsibility/accessibility/products](http://www.cisco.com/web/about/responsibility/accessibility/products )

# <span id="page-6-1"></span>**6 Safety Information**

The following warnings apply to the Cisco IAD2430 series IADs and should be read before installing this product.

For safety information that you need to know before working on your Cisco IAD2430 series IAD and for full translations of the warnings in this document, see the *Cisco IAD2400 Series Regulatory Compliance and Safety Information* document at the following URL:

<http://www.cisco.com/en/US/docs/routers/access/iad2400/hardware/rcsi/2400rcsi.html>

# **Warning IMPORTANT SAFETY INSTRUCTIONS This warning symbol means danger. You are in a situation that could cause bodily injury. Before you work on any equipment, be aware of the hazards involved with electrical circuitry and be familiar with standard practices for preventing accidents. Use the statement number provided at the end of each warning to locate its translation in the translated safety warnings that accompanied this device.** Statement 1071 **SAVE THESE INSTRUCTIONS Warning Only trained and qualified personnel should be allowed to install or replace this equipment.** Statement 1030 **Warning Do not work on the system, or connect or disconnect cables during periods of lightning activity.** Statement 1001 **Warning Read the installation instructions before connecting the system to the power source.** Statement 1004 **Warning This product relies on the building's installation for short-circuit (overcurrent) protection. Ensure that the protective device is rated not greater than: 120 VAC, 15A (240 VAC, 10A international)** Statement 1005 A **Warning To avoid electric shock, do not connect safety extra-low voltage (SELV) circuits to telephone-network voltage (TNV) circuits. LAN ports contain SELV circuits, and WAN ports contain TNV circuits. Some LAN and WAN ports both use RJ-45 connectors. Use caution when connecting cables.** Statement 1021 **Warning Hazardous network voltages are present in WAN ports regardless of whether power to the unit is OFF or ON. To avoid electric shock, use caution when working near WAN ports. When detaching cables, detach the end away from the unit first.** Statement 1026

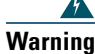

**Warning This equipment has been designed for connection to TN and IT power systems.** Statement 1007

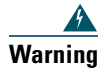

**Warning Before performing any of the following procedures, ensure that power is removed from the DC circuit.** Statement 1003

**Warning To prevent accidental discharge in the event of a power line cross, route on-premise wiring away from power cables and off-premise wiring, or use a grounded shield to separate the on-premise wiring from the power cables and off-premise wiring. A power line cross is an event, such as a lightning strike, that causes a power surge. Off-premise wiring is designed to withstand power line crosses. On-premise wiring is protected from power line crosses by a device that provides overcurrent and overvoltage protection. Nevertheless, if the on-premise wiring is in close proximity to, or not shielded from, the off-premise wiring or power cables during a lightning strike or power surge, the on-premise wiring can carry a dangerous discharge to the attached interface, equipment, and nearby personnel.** Statement 338

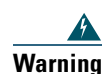

**Warning For connections outside the building where the equipment is installed, the following ports must be connected through an approved network termination unit with integral circuit protection. FXS/T3/E3** Statement 1044

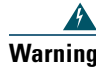

**Warning This equipment contains a ring signal generator (ringer), which is a source of hazardous voltage. Do not touch the RJ-11 (phone) port wires (conductors), the conductors of a cable connected to the RJ-11 port, or the associated circuit-board when the ringer is active. The ringer is activated by an incoming call.** Statement 1042

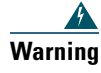

**Warning This equipment needs to be grounded. Use a green and yellow 12 to 14 AWG ground wire to connect the host to earth ground during normal use.** Statement 242

**Warning The importance of proper grounding cannot be overemphasized. It will minimize the potential for damage to your** 

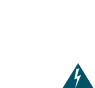

**electric utility company if you have any questions.** Statement 269

**system and maximize safety at the system site. We recommend you consult a licensed electrician or your local** 

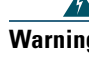

**Warning A ground wire must always be a single piece of wire. Never splice two wires together for a ground. Corrosion and weathering can lead to a poor connection at the splice, making the ground ineffective and dangerous.** Statement 270

**beginning installation. Failure to use the correct hardware or to follow the correct procedures could result in a** 

# **Warning This unit is intended to be mounted on a wall. Please read the wall mounting instructions carefully before**

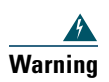

**Warning AC connected units must have a permanent ground connection in addition to the power cable ground wire. NEBS-compliant grounding satisfies this requirement.** Statement 284

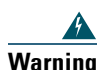

**Warning To prevent bodily injury when mounting or servicing this unit in a rack, you must take special precautions to ensure that the system remains stable. The following guidelines are provided to ensure your safety:**

**This unit should be mounted at the bottom of the rack if it is the only unit in the rack.**

**hazardous situation to people and damage to the system.** Statement 248

**When mounting this unit in a partially filled rack, load the rack from the bottom to the top with the heaviest component at the bottom of the rack.**

**If the rack is provided with stabilizing devices, install the stabilizers before mounting or servicing the unit in the rack.** Statement 1006

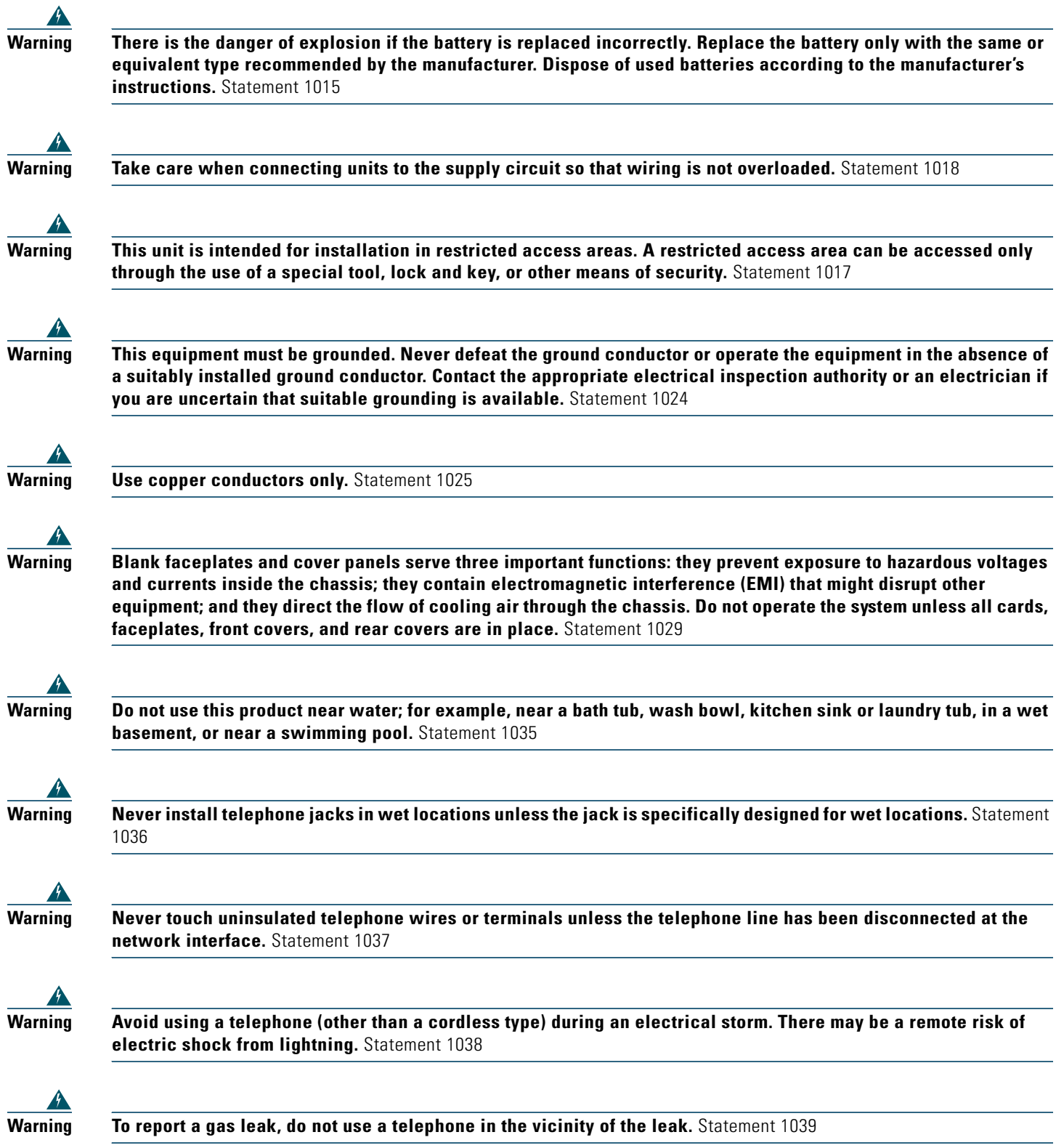

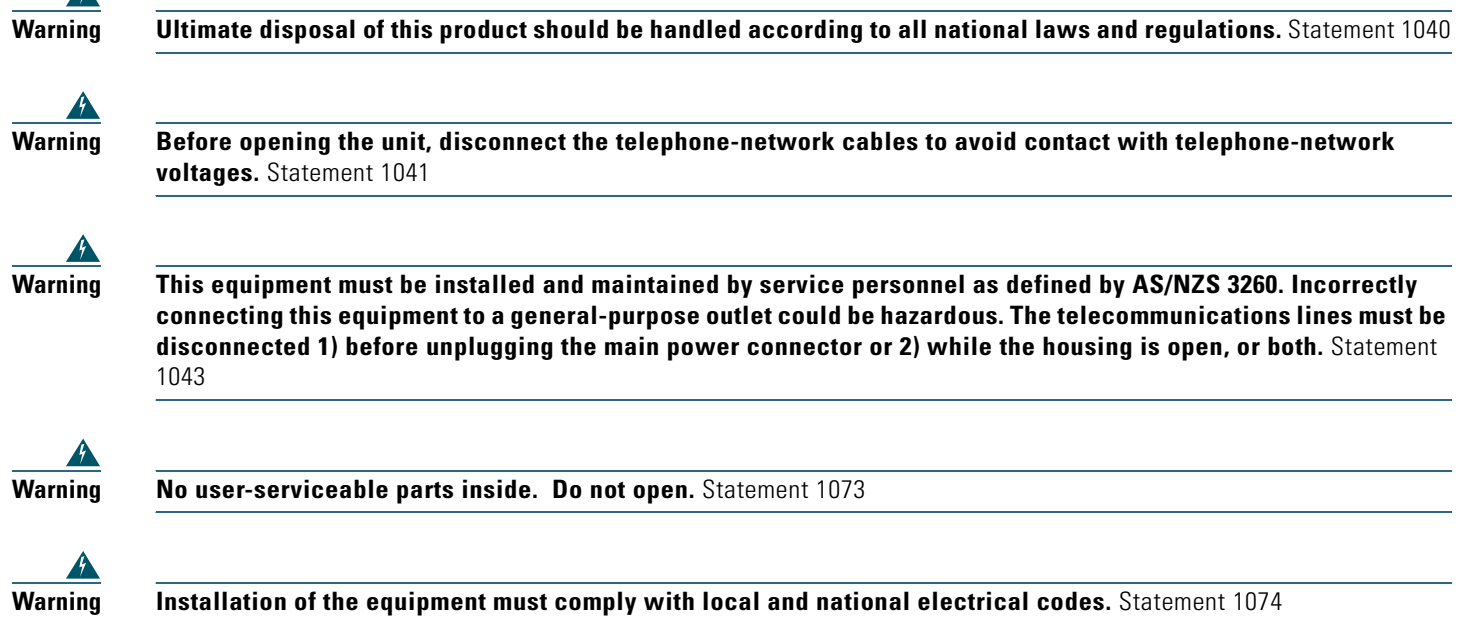

# <span id="page-9-0"></span>**7 Installing the Chassis**

This section provides the procedures for installing the chassis.

# **Chassis Installation Options**

You can set the chassis on a desktop, install it in a rack, or mount it on a wall.

 $\overline{\mathcal{L}}$ 

 $\mathbf{A}$ 

**Tip** Before proceeding, consider the location of the equipment with respect to a good ground. See the "Grounding the [Chassis" section on page 18](#page-17-0).

See the following instructions:

- **•** [Using the Correct Bracket Screws, page 10](#page-9-1)
- **•** [Using Rack-Mount Brackets, page 11](#page-10-0)
- **•** [Rack-Mounting the Chassis, page 12](#page-11-0)
- **•** [Setting the Chassis on a Desktop, page 13](#page-12-1)
- **•** [Setting the Cisco IAD2435 on a Desktop, page 13](#page-12-2)
- **•** [Wall-Mounting the Chassis, page 13](#page-12-0)
- **•** [Grounding the Chassis, page 18](#page-17-0)
- **•** [Connecting the RJ-21 Cable in the Velcro Harness, page 23](#page-22-0)

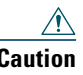

**Caution** Use only the mounting hardware supplied with this product.

#### <span id="page-9-1"></span>**Using the Correct Bracket Screws**

Two sets of bracket attachment screws are provided, in separate packages. Take care to use each screw type, and washers as needed, in the appropriate locations. [Table 1](#page-10-1) summarizes the bracket attachment screw types for the Cisco IAD2430, Cisco IAD2431, and Cisco IAD2432 IADs.

#### <span id="page-10-1"></span>*Table 1 Bracket Attachment Screws for Rack-Mounting and Wall-Mounting*

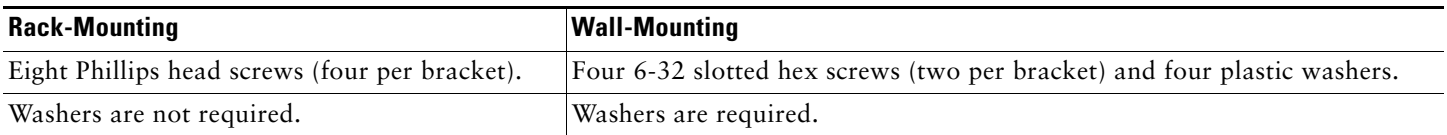

#### <span id="page-10-0"></span>**Using Rack-Mount Brackets**

A new bracket accompanies this product. See [Figure 6](#page-10-2). This rack-mount bracket, with a keyhole feature, facilitates wall-mounting by allowing the installer to rest the bracket on a starter screw, freeing the installer's hands.

- **•** To rack-mount the unit, you have three positioning options. See the ["Rack-Mounting the Chassis" section on page 12](#page-11-0).
- **•** To wall-mount the unit, attach the short leg of the bracket to the chassis at the pair of holes in the center of the chassis side. See the ["Wall-Mounting the Chassis" section on page 13.](#page-12-0)

#### <span id="page-10-2"></span>*Figure 6 Rack-Mount Bracket*

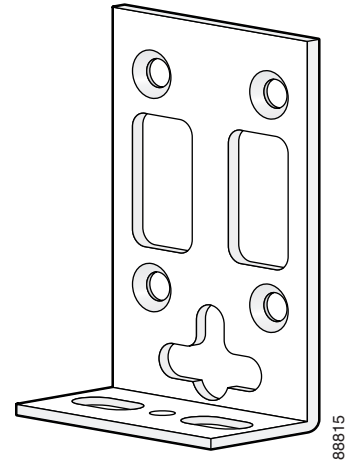

[Figure 7](#page-10-3) shows the rack-mount bracket for the Cisco IAD2435-8FXS model.

#### <span id="page-10-3"></span>*Figure 7 Rack-Mount Bracket (Cisco IAD2435-8FXS only)*

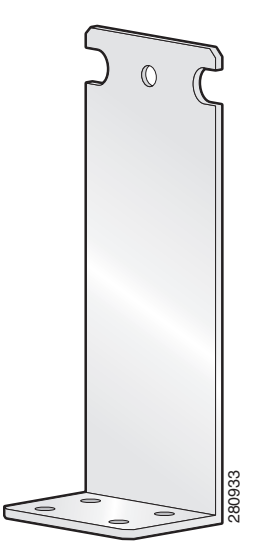

#### <span id="page-11-0"></span>**Rack-Mounting the Chassis**

To rack-mount the chassis, follow these steps:

**Step 1** Choose one of the methods shown in [Figure 8](#page-11-1), [Figure 9,](#page-11-2) [Figure 10](#page-11-3), and [Figure 11,](#page-12-3) as appropriate, and attach the long side of the mounting brackets to the chassis, as shown.  $\sqrt{N}$ **Caution** Make sure to use the correct screws for this mounting option (see [Table 1 on page 11\)](#page-10-1). **Note** Screws are included for attaching the brackets to the chassis, but not for installing the chassis in a rack or on a wall. You must purchase four additional machine screws to install the chassis in a rack. Use the screw size required by your rack.  $\sqrt{1}$ **Caution** Cisco IAD2435-8FXS provides for back-panel rack-mounting only, as shown in [Figure 11.](#page-12-3) *Figure 8 19-Inch Rack-Mounting with Front Panel Forward*

<span id="page-11-1"></span>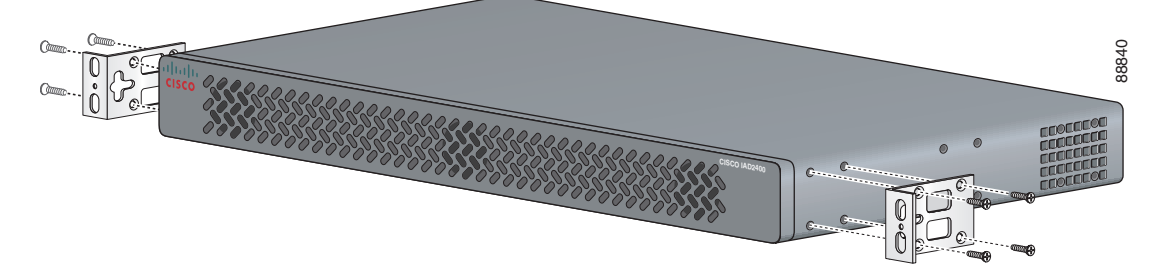

<span id="page-11-2"></span>*Figure 9 19-Inch Rack-Mounting with Back Panel Forward*

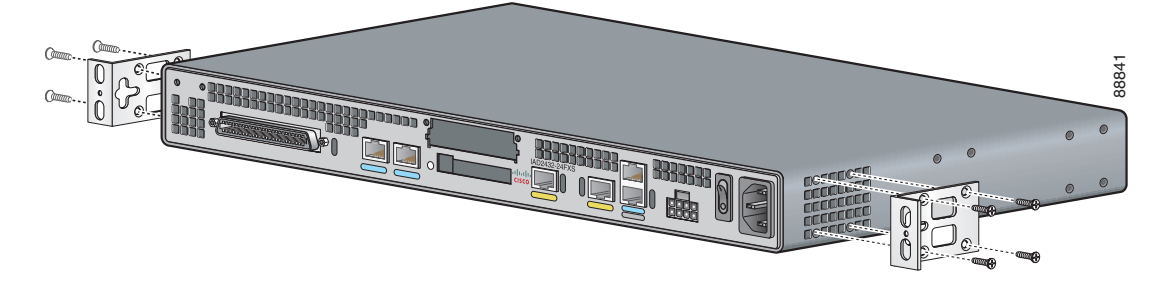

*Figure 10 Telco 19-Inch Rack-Mounting with Back Panel Forward*

<span id="page-11-3"></span>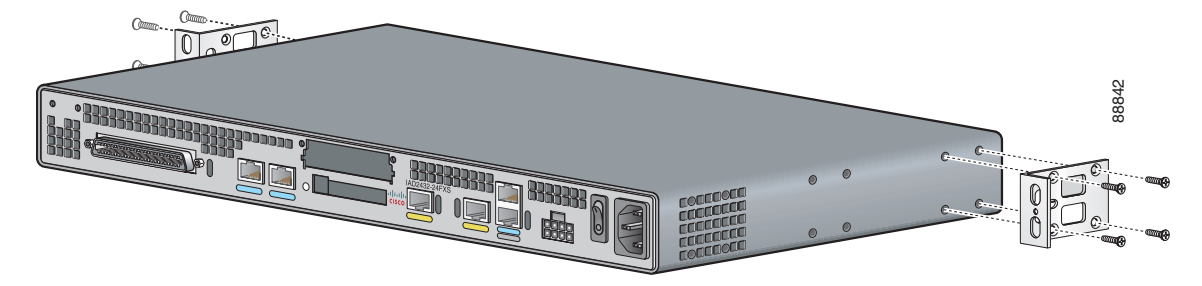

#### <span id="page-12-3"></span>*Figure 11 Cisco IAD2435 IAD Rack-Mounting with Back Panel Forward*

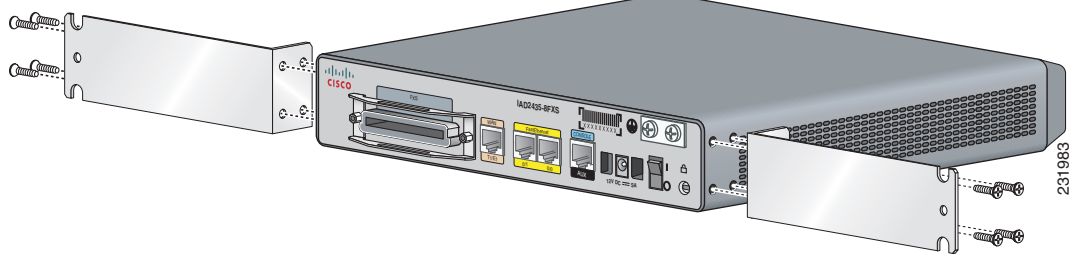

**Step 2** Install the chassis in the rack, using screws that you purchase.

#### <span id="page-12-1"></span>**Setting the Chassis on a Desktop**

You can set the Cisco IAD2430 series IADs on a desktop. To place the Cisco IAD2430, Cisco IAD2431, or Cisco IAD2432 IAD on a desktop follow these steps:

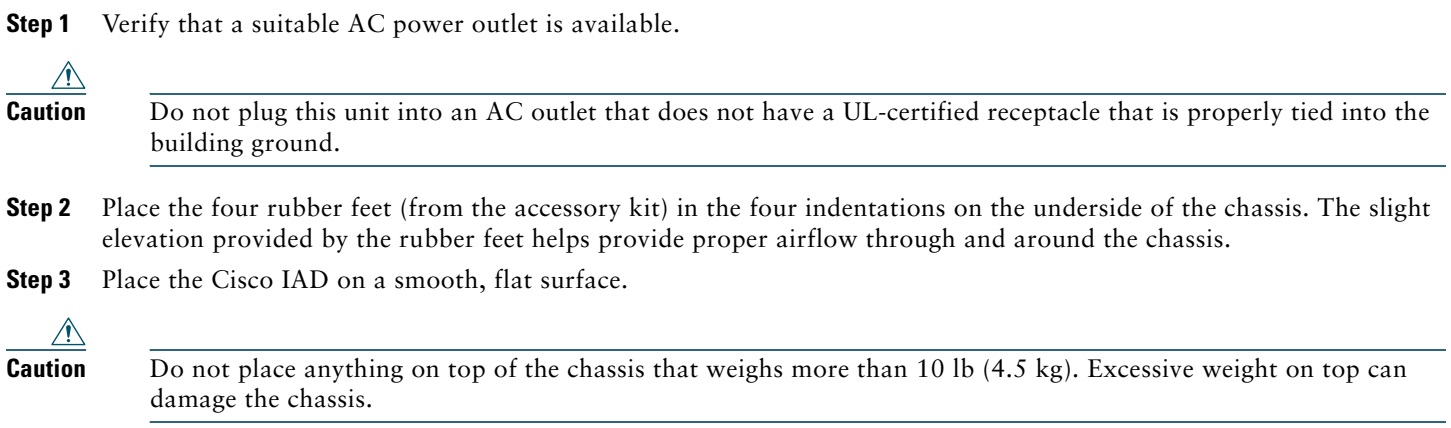

#### <span id="page-12-2"></span>**Setting the Cisco IAD2435 on a Desktop**

You can also place the Cisco IAD2435 IAD on a desktop. To place the Cisco IAD2435 IAD on a desktop follow the preceding steps.

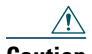

**Caution** Do not place anything on top of the router that weighs more than 5 pounds (2.25 kg), and do not stack routers on a desktop. Excessive distributed weight of more than 5 pounds, or pound point load of 5 pounds on top could damage the chassis.

After you install the router, you must connect the chassis to a reliable earth ground. For the chassis ground connection procedures, see the ["Grounding the Chassis" section on page 18.](#page-17-0)

#### <span id="page-12-0"></span>**Wall-Mounting the Chassis**

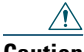

**Caution** You can wall-mount the Cisco IAD2430, Cisco IAD2431, or Cisco IAD2432 IAD with either the right side or the left side facing up; however, the front and back panels must be vertical. The Cisco IAD2435 IAD must be mounted with the front panel facing up.

#### **Wall-Mounting the Cisco IAD2430, Cisco IAD2431, and Cisco IAD2432 IADs**

To wall-mount a Cisco IAD2430, Cisco IAD2431, or Cisco IAD2432 IAD, follow these steps:

**Step 1** Attach the short side of one bracket to the chassis, as shown in [Figure 12](#page-13-0), using two 6-32 x 1/4 slotted hex screws (provided). Be sure to use a plastic washer (provided) with each screw; the narrow end of the washer must fit into the bracket slot, facing the chassis.

# **Caution** Be sure to use the correct screws and plastic washers for this mounting option. (See [Table 1 on page 11.](#page-10-1))

<span id="page-13-0"></span>*Figure 12 Attaching the Brackets for Wall-Mounting*

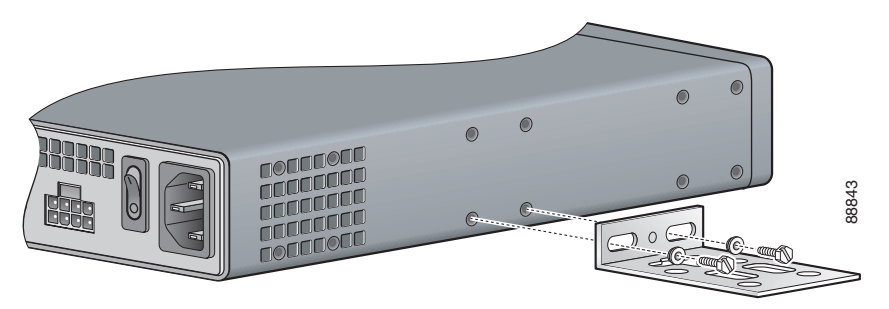

- **Step 2** Attach the second bracket to the other side of the chassis.
- **Step 3** Attach the router to the wall by using the brackets and attachment hardware that you provide, as follows:
	- **•** You can install a starter screw in the wall, and hook the bracket keyhole over the screw. This holds the unit in place for easy installation of the attachment screws.
	- **•** Attach both brackets to the wall.

**Note** For attaching to a wall stud, each bracket requires two number-10 wood screws (round- or pan-head) with number-10 washers, or two number-10 washer-head screws. The screws must be long enough to penetrate at least 3/4 inch (20 mm) into the supporting wood or metal wall stud. [Figure 13](#page-14-0) shows the orientation required for installing the Cisco IAD2430, Cisco IAD2431, or Cisco IAD2432 IADs.<br>Figure 13 shows the orientation of the attachment screws.<br>Note<br>For cataching to a wall stud, each bracket req

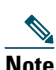

**Note** For hollow-wall mounting, each bracket requires two wall anchors with washers. Wall anchors and washers must be size number 10.

<span id="page-14-0"></span>*Figure 13 Attaching the Cisco IAD2430, Cisco IAD2431, or Cisco IAD2432 IAD Chassis to a Wall*

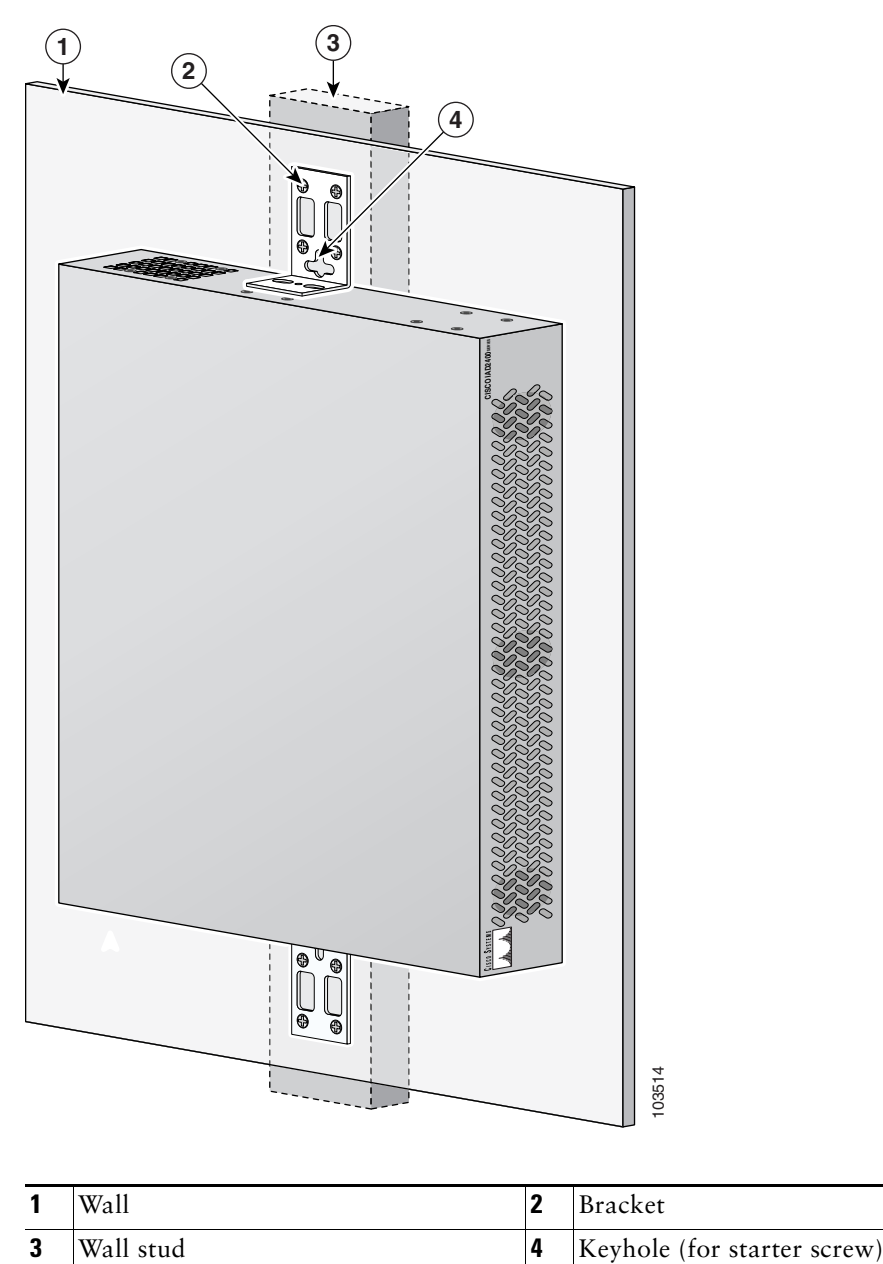

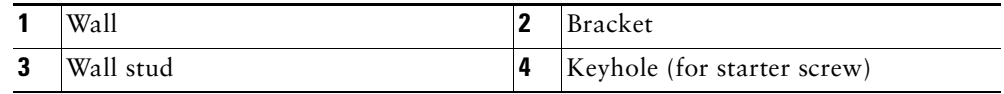

#### **Wall-Mounting the Cisco IAD2435 IADs**

You can mount the Cisco IAD2435 router on a wall or other vertical surface by using the molded mounting brackets on the bottom of the router and two number-six, 3/4-inch (M3.5 x 20 mm) screws. You must provide the screws. [Figure 14](#page-15-0) shows the mounting-screw slots.

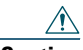

**Caution** If you are mounting the router on drywall, use two hollow-wall anchors (1/8 inch with 5/16-inch drill bit, or M3 with 8-mm drill bit) to secure the screws. If the screws are not properly anchored, the strain of the network cable connections could pull the router from the wall.

#### <span id="page-15-0"></span>*Figure 14 Mounting-Screw Slots for Wall-Mounting the Cisco IAD2435 IAD*

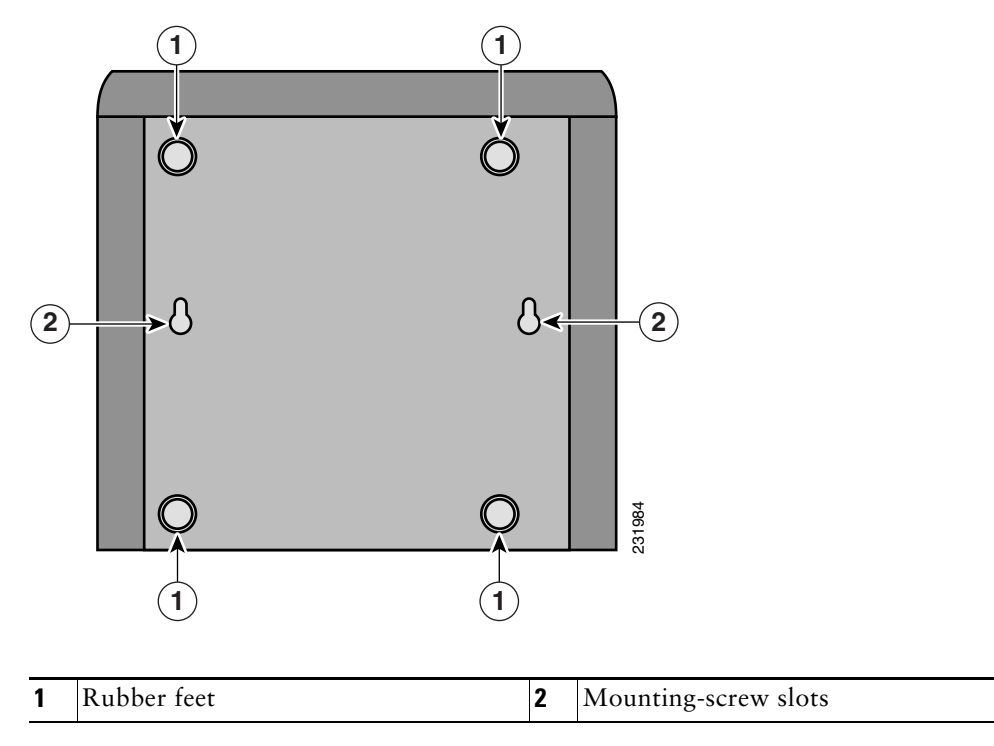

The following conditions must be met when you mount the router:

- **•** Because you will use the LEDs as status and problem indicators, the LEDs on the front panel must face upward and must be easily visible.
- **•** The back panel must face downward to reduce strain on the cable connections.
- **•** The power supply must rest on a horizontal surface such as the floor or a table. If the power supply is not supported, it could place strain on the power supply cable and cause it to disconnect from the connector on the router back panel.

To wall-mount a Cisco IAD2435 IAD, follow these steps:

**Step 1** Secure two screws 7 inches (17.78 centimeters) apart into a wall and 5/32 inch (0.40 centimeter) from the wall.

- **Step 2** Hang the router on the screws as shown in [Figure 15](#page-16-0).
- **Step 3** Place the power supply on a horizontal surface.

<span id="page-16-0"></span>*Figure 15 Mounting the Cisco IAD2435 IAD on a Wall*

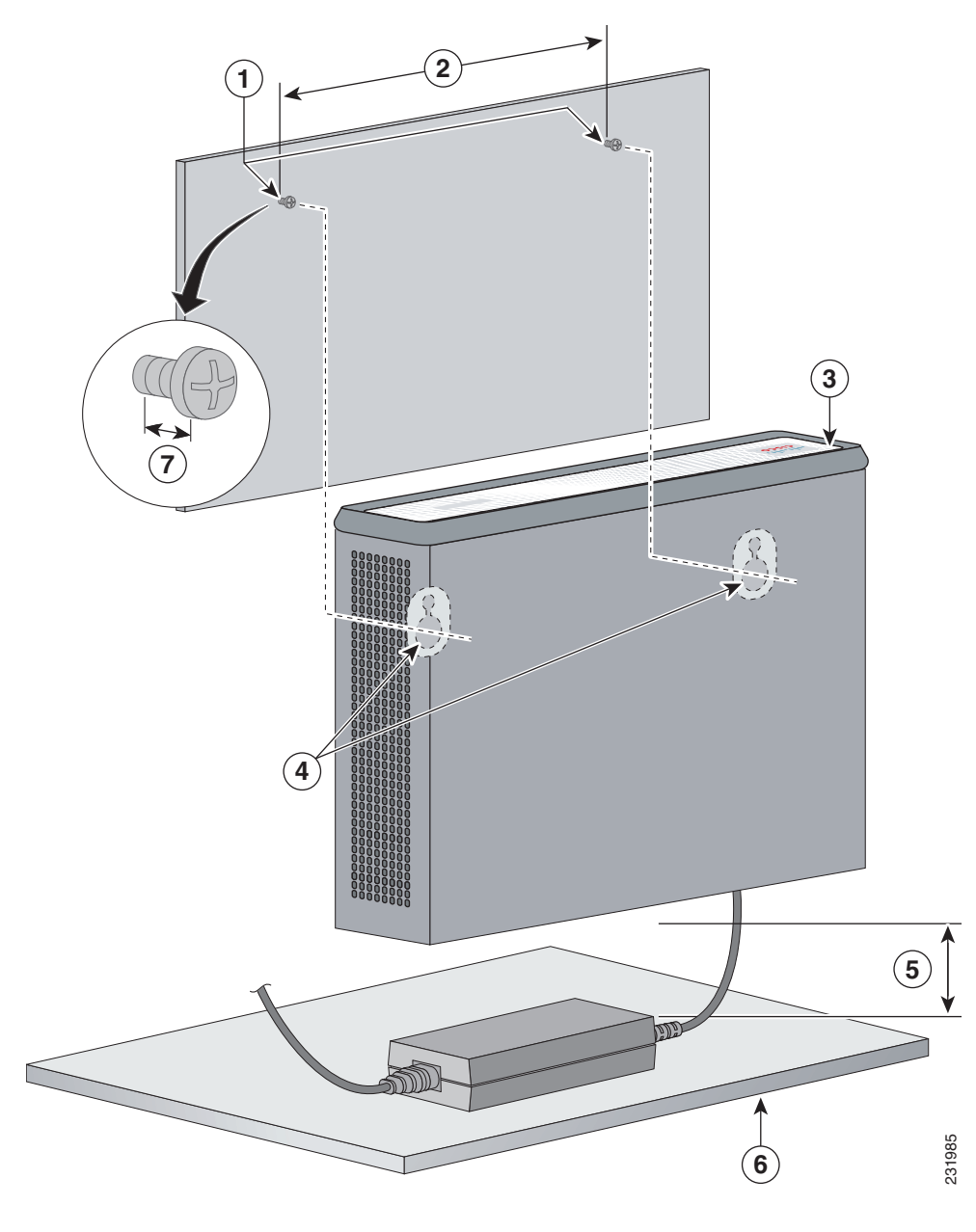

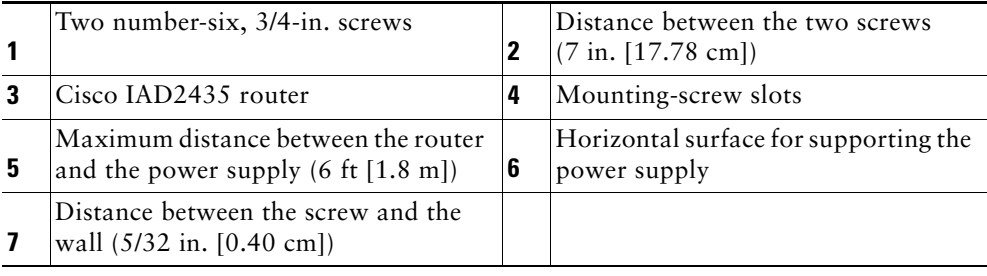

### <span id="page-17-0"></span>**Grounding the Chassis**

Use the information in this section to provide proper ground for the Cisco IAD2400 series IADs.

You must connect the chassis to a reliable earth ground; the ground wire must be installed in accordance with local electrical safety standards.

- For NEBS-compliant grounding, use size AWG 6 (13 mm<sup>2</sup>) wire and the ground lug provided in the accessory kit.
- For NEC-compliant grounding, use size AWG 14 (2 mm<sup>2</sup>) or larger wire and an appropriate user-supplied ring terminal.
- For EN/IEC 60950-compliant grounding, use size AWG 18 (1 mm<sup>2</sup>) or larger wire and an appropriate user-supplied ring terminal.

To connect the chassis to a reliable earth ground, follow these steps:

**Step 1** Locate a suitable ground.

 $\boldsymbol{\beta}$ 

**Tip** Using a multimeter, measure the resistance between various possible ground locations, such as between the ground of a junction box (outlet) and the ground of a power tap, between the ground of a junction box and a metal water pipe, between the Cisco IAD chassis and the ground of a power tap, and between the Cisco IAD chassis and the ground of a junction box. A good ground connection should read between 0.0 and 0.5 ohm.

**Step 2** Strip one end of the ground wire to the length required for the ground lug or terminal.

- **•** For the NEBS ground lug—approximately 0.75 inch (20 mm)
	- **•** For user-provided ring terminal—as required
- **Step 3** Crimp the ground wire to the ground lug or ring terminal, using a crimp tool of the appropriate size.
- **Step 4** Attach the ground lug ([Figure 16](#page-17-1) and [Figure 17](#page-18-1)) or ring terminal ([Figure 18](#page-18-2)) to the chassis. For the ground lug, use the two screws with captive locking washers provided. For a ring terminal, use one of the screws provided. Use a number-2 Phillips screwdriver, and tighten the screws to a torque of 8 to 10 in-lb (0.9 to 1.1 N-m).

<span id="page-17-1"></span>*Figure 16 NEBS-Compliant Chassis Ground Connection Using Ground Lug*

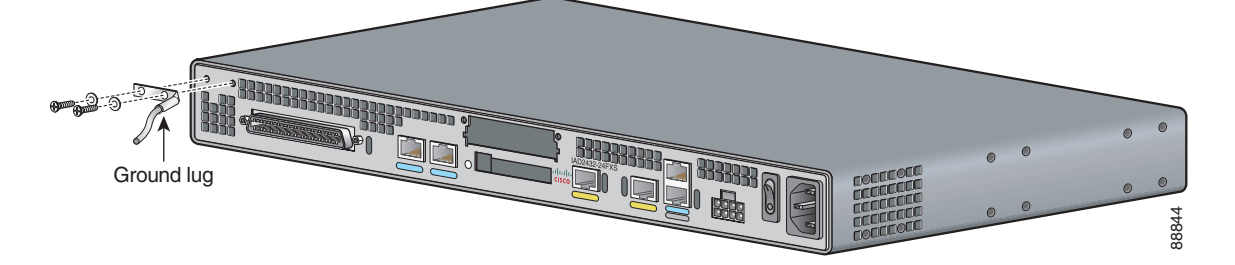

**Note** For chassis with ground lugs, attach the ground lug to the chassis as shown in [Figure 16](#page-17-1) and [Figure 17](#page-18-1).

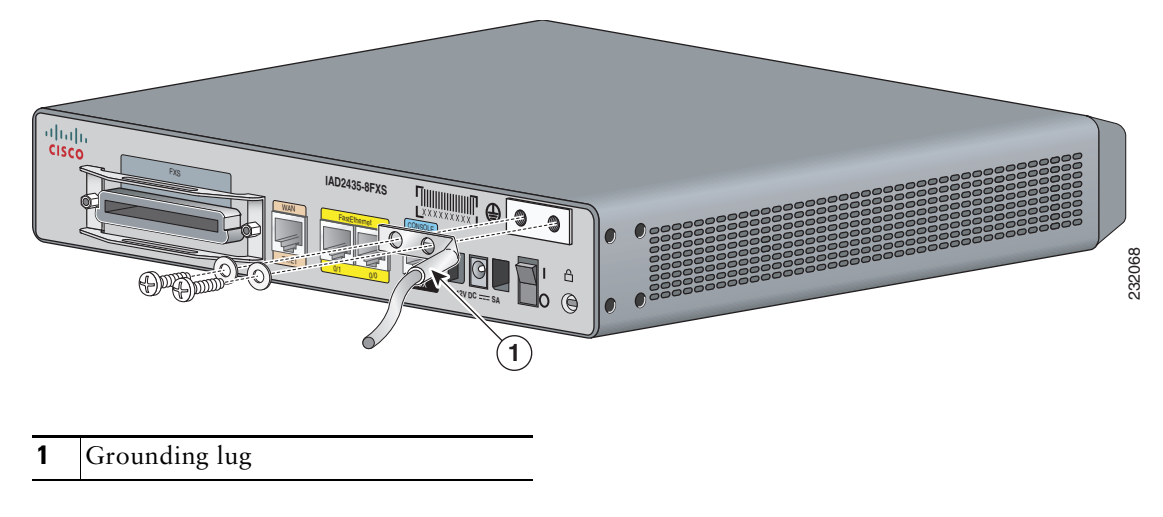

<span id="page-18-1"></span>*Figure 17 Cisco IAD2435 IAD Chassis Ground Connection Using Ground Lug*

<span id="page-18-2"></span>*Figure 18 Chassis Ground Connection Using Ring Terminal*

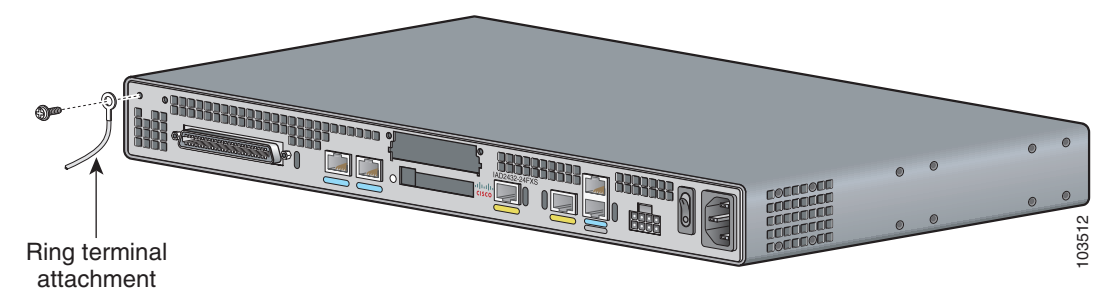

**Step 5** Connect the other end of the ground wire to a grounding point at your site.

# <span id="page-18-0"></span>**8 Installing a WAN or Voice Interface Card**

The Cisco IAD2430 series IADs include a slot for a WAN interface card (WIC) or voice interface card (VIC).

**Note** The Cisco IAD2435 router is a fixed-configuration router and does not support interface cards.

Releases of the Cisco IAD2430 series IADs support the following WICs and VICs (also used by Cisco 2600 series and Cisco 3600 series routers):

- **•** WIC-1T
- **•** WIC-2T
- **•** WIC-1DSU-T1
- **•** VIC2-2FXS
- **•** VIC2-4FXS
- **•** VIC2-2FXO
- **•** VIC2-4FXO
- **•** VIC2-2BRI-NT/TE
- **•** WIC-1ADSL
- **•** WIC-1SHDSL-V2
- **•** WIC-1ADSL-DG
- **•** VWIC-2MFT-T1
- **•** VWIC-2MFT-E1

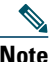

**Note** Contact your Cisco account representative for the most recent, supported cards.

For detailed information on installing and connecting interface cards, see the following URL: [http://www.cisco.com/en/US/products/hw/modules/ps2641/prod\\_installation\\_guides\\_list.html](http://www.cisco.com/en/US/products/hw/modules/ps2641/prod_installation_guides_list.html)

**Caution** WAN and voice interface cards do not support online insertion and removal (OIR, or hot swapping). Before inserting a card into the Cisco IAD chassis, you must turn off electrical power and disconnect network cables.

Always use an ESD-preventive wrist strap when handling cards.

To install a WIC or VIC, follow these steps:

- **Step 1** Use a number-2 Phillips screwdriver to remove the screws holding the metal plate over the card slot cover. Remove the plate.
- **Step 2** Holding the interface card by the edges, line up the card with the guides on both sides of the slot.
- **Step 3** Insert the card in the slot. Push until it is firmly seated in the connector and the front panel of the card is flush with the back panel of the Cisco IAD.
- **Step 4** Use the screwdriver to tighten the captive screws on the card.

# <span id="page-19-0"></span>**9 Connecting Cables**

This section provides the procedure for connecting cables to your router.

### **Connecting LAN and Power Cables**

[Table 2](#page-19-1) lists port connections and cables for connecting Cisco IAD2430 series routers. [Figure 19](#page-20-0) shows LAN, administrative access, and power connections for the Cisco IAD2430 series IADs. [Figure 20](#page-20-1) shows the connections for the Cisco IAD2435 IAD.

**Caution** The Cisco IAD2430 series chassis provides inputs for both AC and DC power. Design your installation to use only one type of power. *Do not use AC and DC power at the same time.* If you do, the unit stops operating, and you must reboot it with only a single power source.

<span id="page-19-1"></span>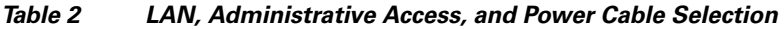

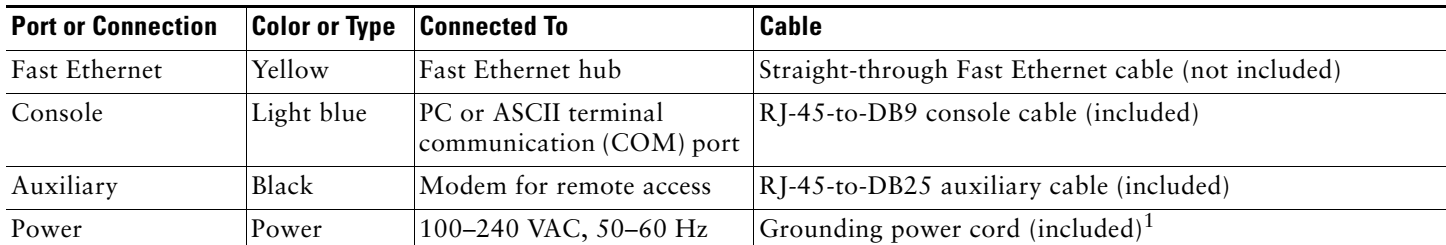

1. Power cables vary to meet local requirements.

<span id="page-20-0"></span>*Figure 19 LAN, Administrative Access, and Power Connections (Cisco IAD2430 Series IADs)*

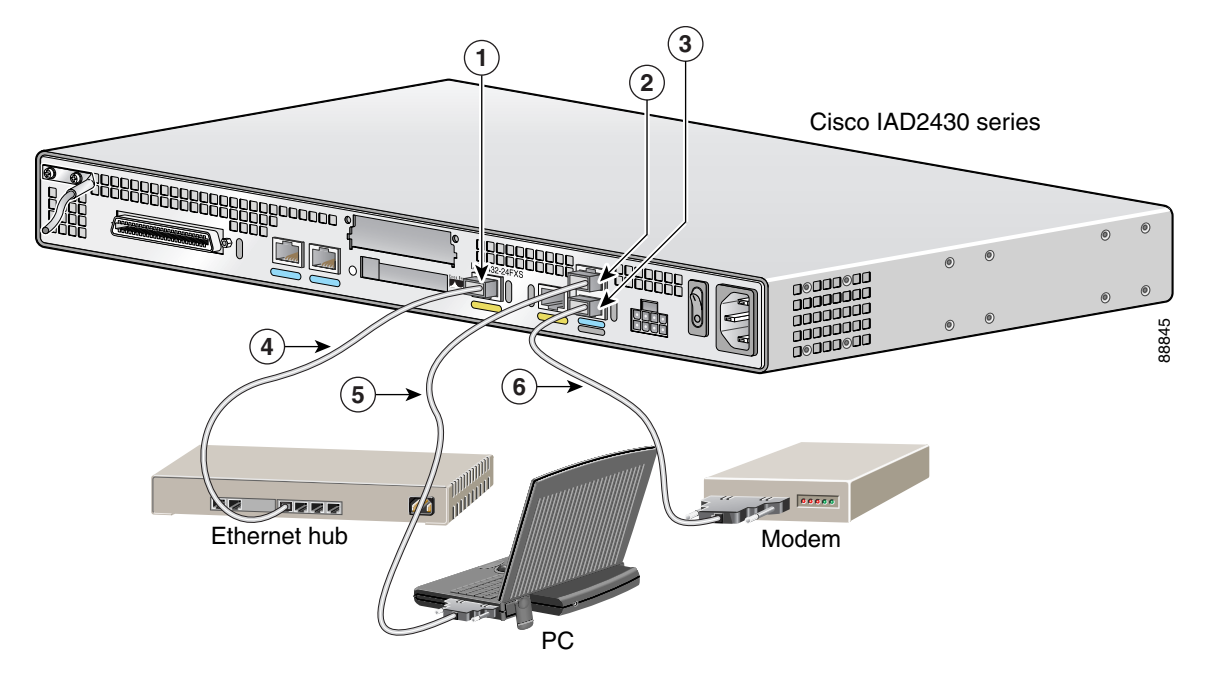

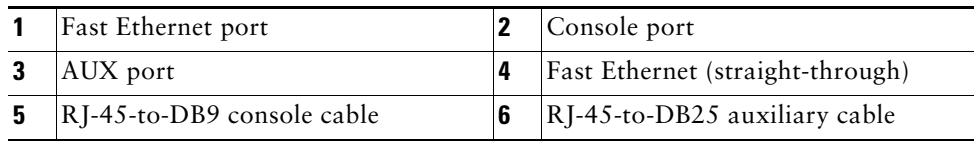

<span id="page-20-1"></span>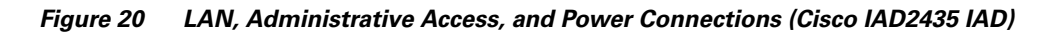

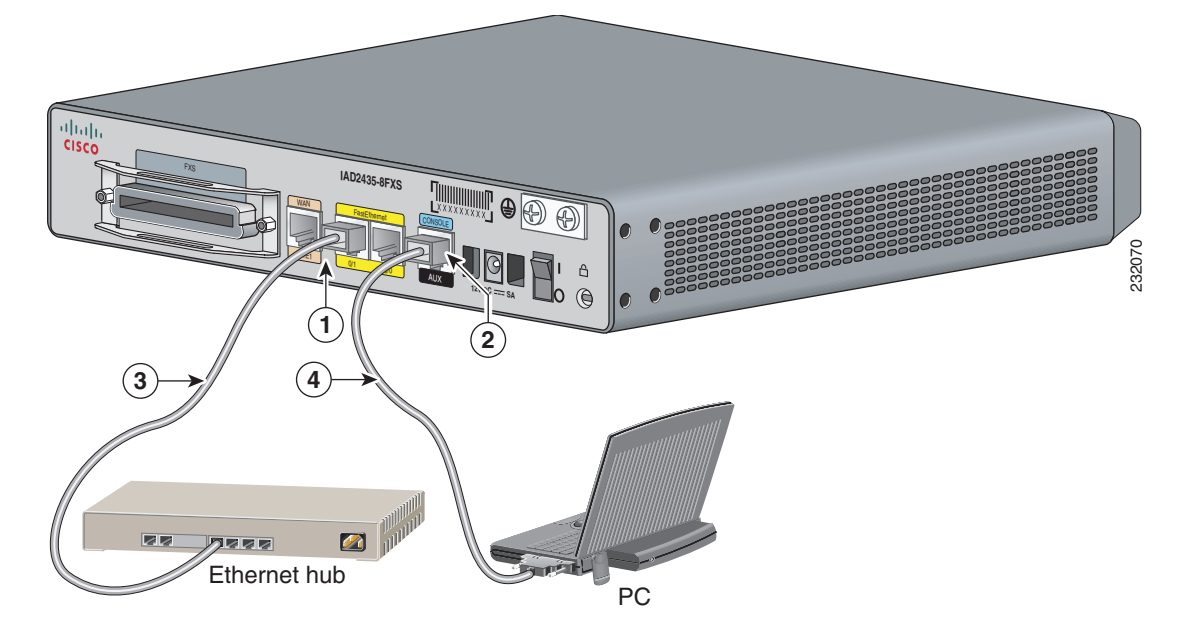

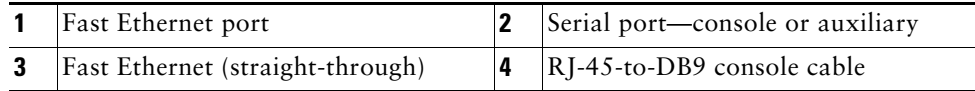

## **Connecting WAN and Voice Cables**

WAN and voice cables and connections are described in [Table 3](#page-21-0) and shown in [Figure 21](#page-21-1).

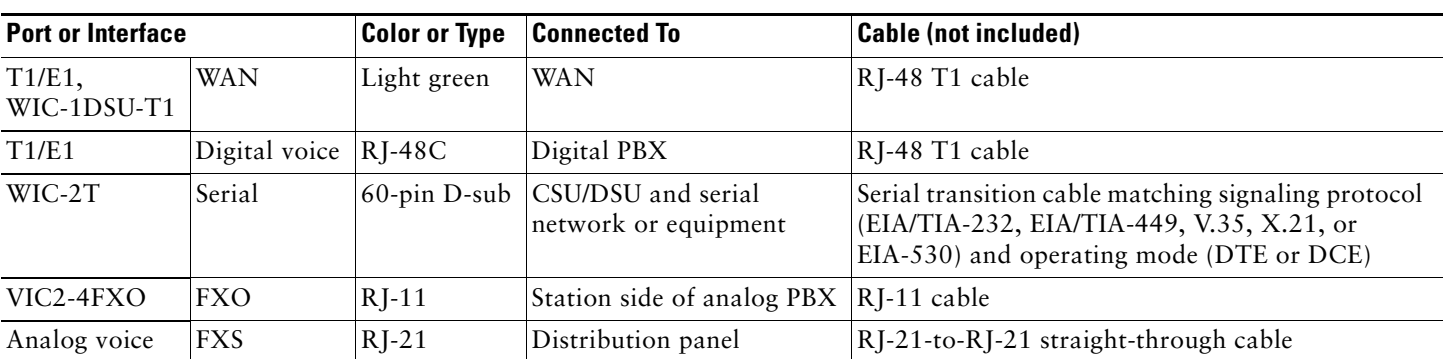

#### <span id="page-21-0"></span>*Table 3 WAN and Voice Cable Selection*

#### <span id="page-21-1"></span>*Figure 21 WAN and Voice Connections*

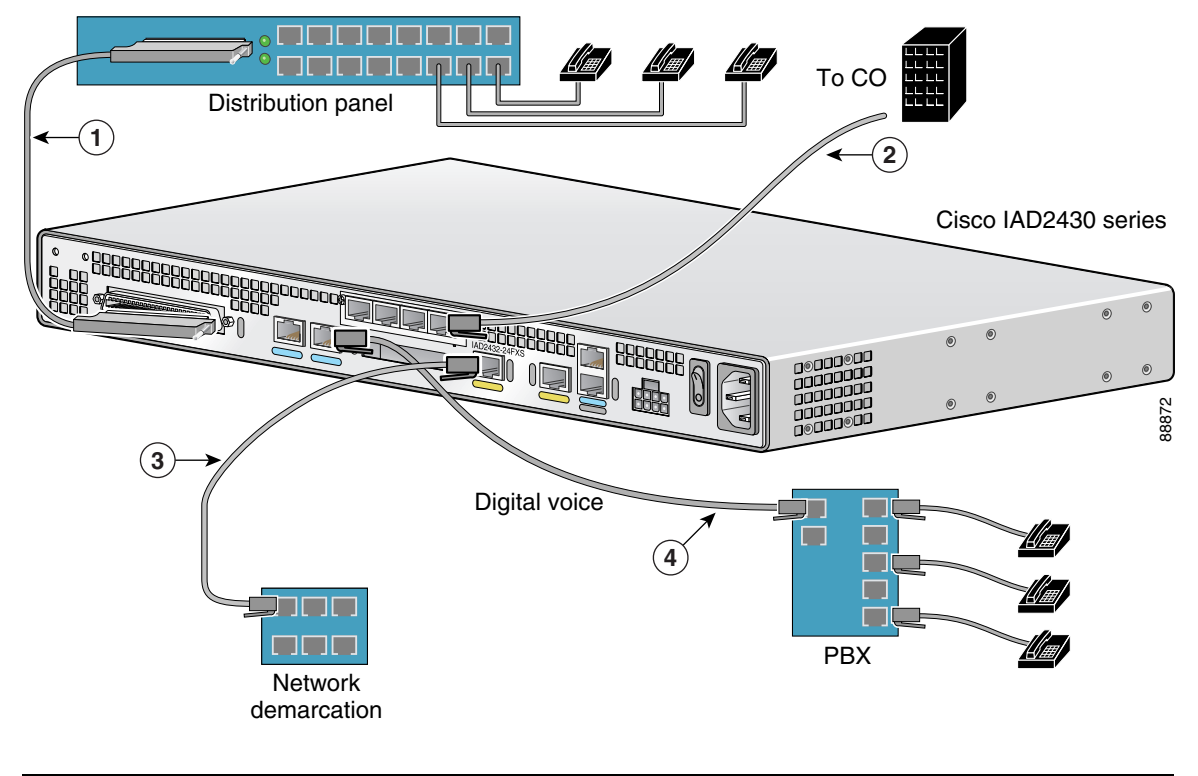

| $R$ I-21 cable                        | $\vert$ 2 $\vert$ RJ-45 cable (through a patch panel) to central office |
|---------------------------------------|-------------------------------------------------------------------------|
| <b>3</b> RJ-48 straight-through cable | $\vert$ 4 RJ-48 rollover cable                                          |

**Note** If you have specified the use of a private line automatic ringdown (PLAR) off-premises extension (OPX) connection mode for an FXO voice port (with loop resistance less than 8000 Ohm), you must ensure that the soft-offhook option is enabled on the port.

This option allows a stepped offhook resistance during seizure which avoids overloading the circuit during offhook in the event that ringing voltage is present on the circuit at the same time as the trunk seizure. The stepped offhook resistance is initially set to 800 Ohms, then adjusts to 50 Ohms when ringing voltage is not present.

To enable **soft-offhook** command on the port, and to access the **connection** command with plar opx syntax, see the [Cisco Command Lookup Tool](https://tools.cisco.com/Support/CLILookup/cltSearchAction.do ).

#### <span id="page-22-0"></span>**Connecting the RJ-21 Cable in the Velcro Harness**

For the Cisco IAD2430 series models that have a Velcro harness available for the RJ-21 cable (see [Figure 22\)](#page-22-1), follow these steps:

<span id="page-22-1"></span>*Figure 22 Cisco IAD2430 Series RJ-21 Velcro Harness*

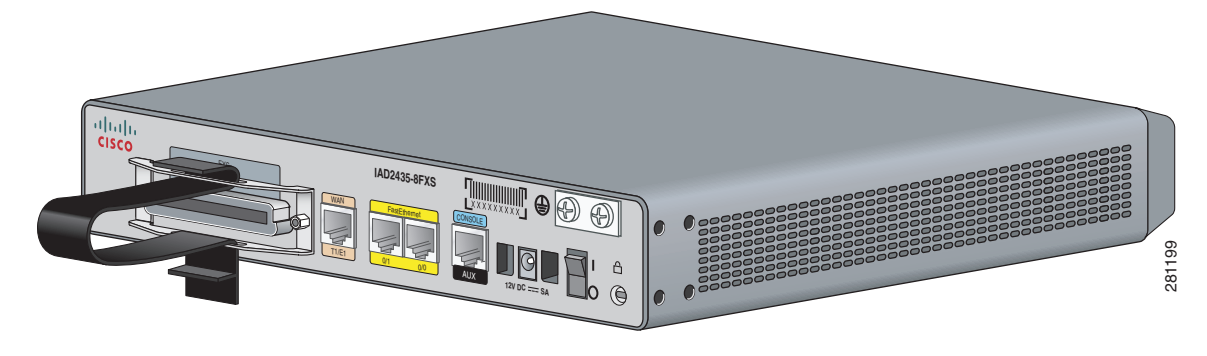

**Step 1** Slip the RJ-21 cable connector through the Velcro strap (see [Figure 23](#page-22-2)).

<span id="page-22-2"></span>*Figure 23 Sliding the RJ-21 Cable Through the Velcro Harness*

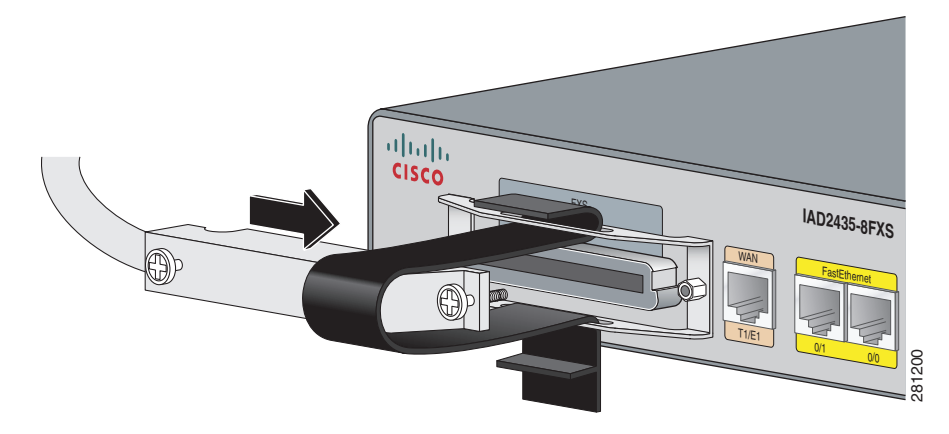

**Step 2** Push the male RJ-21 cable connector into the slot of the female RJ-21 connection on the router. Push the male RJ-21 cable firmly until the RJ-21 security clips are firmly seated (see [Figure 24](#page-23-0)).

<span id="page-23-0"></span>*Figure 24 Pushing the RJ-21 Cable in to the Cisco IAD2435 IAD*

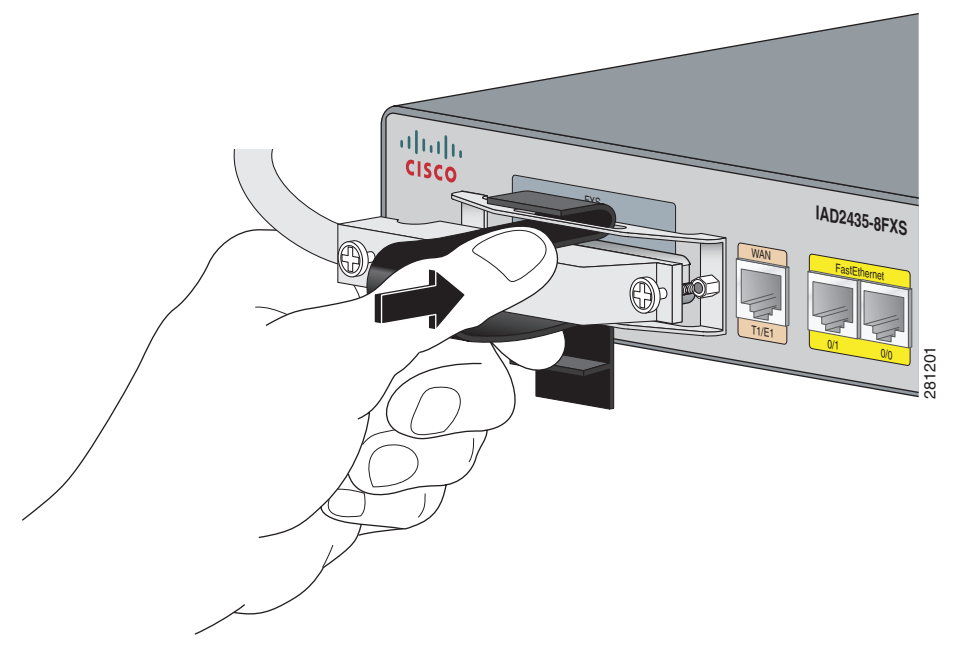

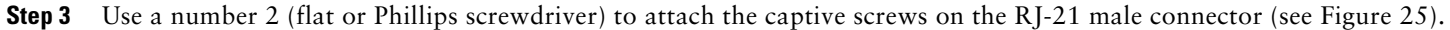

<span id="page-23-1"></span>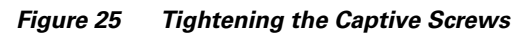

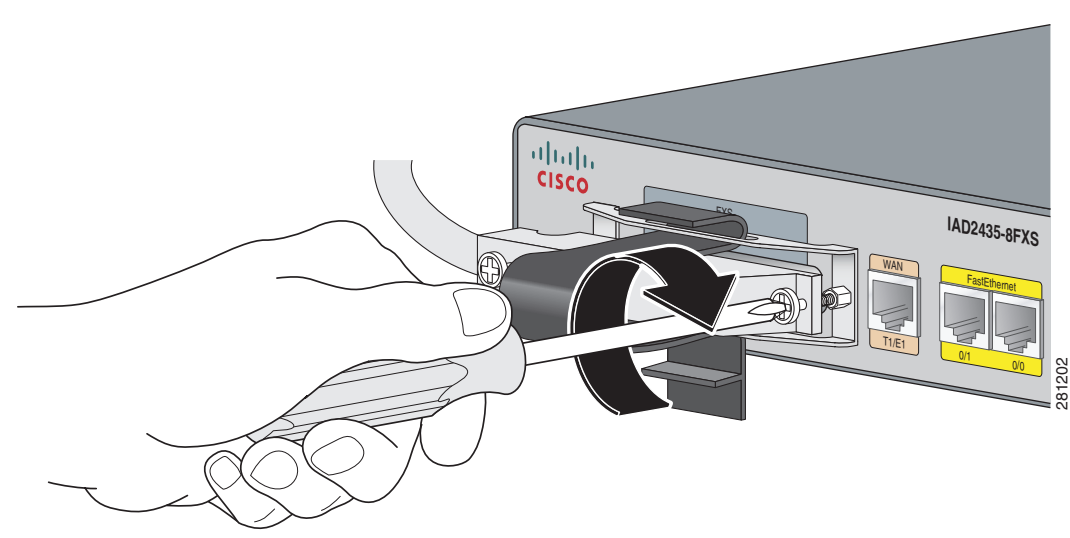

**Step 4** Pull the Velcro strap up until it is tight. Then pull it down and affix the strap to the other side of the Velcro harness (see [Figure 26\)](#page-24-1).

#### <span id="page-24-1"></span>*Figure 26 Tightening the Velcro Strap*

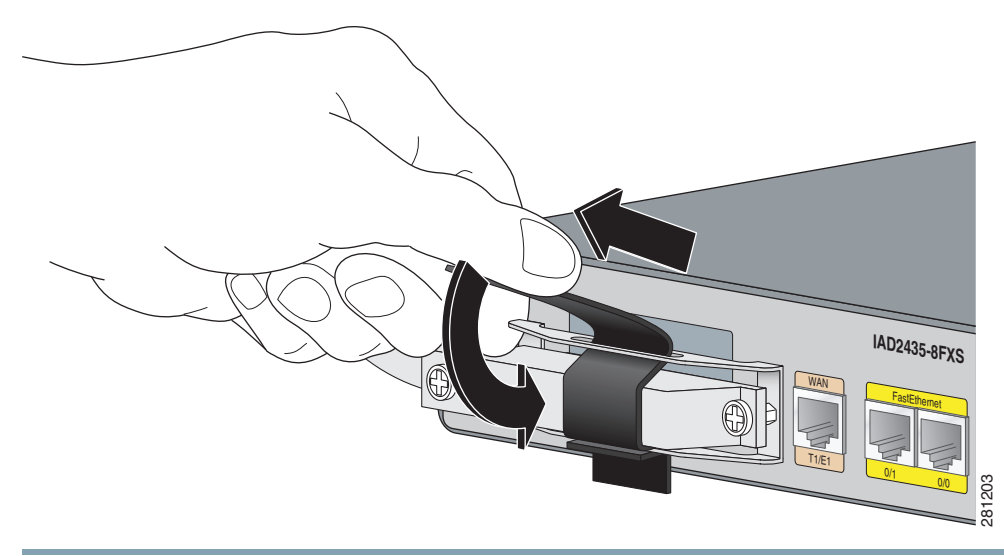

# <span id="page-24-0"></span>**10 Powering On the Cisco IAD**

This section provides the procedure for powering on your Cisco IAD2430 router.

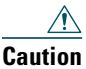

**Caution** *Do not use AC and DC power at the same time.* If you do, the unit stops operating, and you must reboot it with only a single power source.

## **Checklist for Power-On**

You can power on the Cisco IAD2430 series IADs if it meets these requirements:

- **•** The chassis is securely mounted.
- **•** Power and interface cables are connected.

### **Power-On Procedure**

Perform this procedure to power on your Cisco IAD2430 series IADs and verify that it completes its initialization and self-test. To power on the Cisco IAD, follow these steps:

**Step 1** Power on your terminal or PC, and configure it for 9600 bps, 8 data bits, 1 stop bit, and no parity.

**Step 2** Move the Cisco IAD power switch to the ON position (Cisco IAD2430 through Cisco IAD2432 IADs only).

The green LED next to the auxiliary (AUX) port should come on and the fan should operate. If this does not happen, see the power-on procedure in the *Cisco IAD2430 Series Integrated Access Device Hardware Installation Guide*. For the Cisco IAD and DC power at the same time. If you do, the unit stops of the Cisco IAD2430 series AC and DC power at the same time. If you do, the unit stops of only a single power source.<br> **Contained External Power S** 

#### *Figure 27 Connecting the External Power Supply to the Cisco IAD2435 IAD*

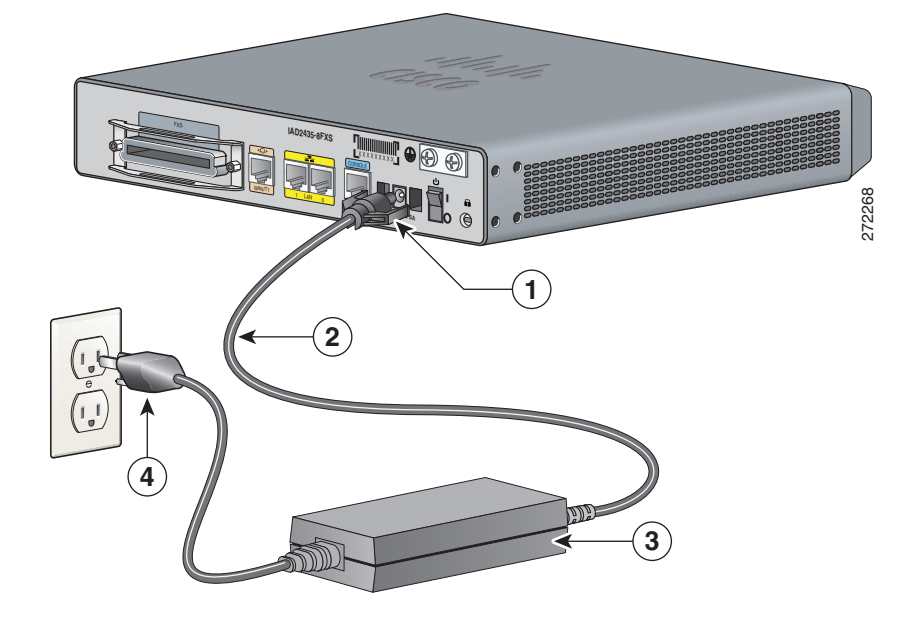

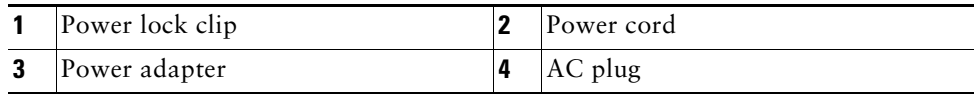

The following message appears at the end of the bootup messages:

--- System Configuration Dialog --- Continue with configuration dialog? [yes/no]:

**Step 3** Enter no to proceed with manual configuration using the command-line interface (CLI):

Would you like to enter the initial configuration dialog? [yes/no]: **no** Would you like to terminate autoinstall? [yes]

**Step 4** Press **Return** to terminate autoinstall and continue with manual configuration.

Several messages appear, ending with lines similar to the following:

Copyright (c) 2008 by cisco Systems, Inc. Compiled <*date*> <*time*> by <*person*>

**Step 5** Press Return to bring up the Router> prompt:

flashfs[4]: Initialization complete. Router>

**Step 6** Enter privileged EXEC mode: Router> **enable** Router#

**Step 7** Continue with the "["Performing the Initial Configuration" section on page 28](#page-27-0)."

### **LEDs**

[Figure 28](#page-26-0) and [Figure 29](#page-26-1) show the LED functions of the different Cisco IAD243x chassis.

#### <span id="page-26-0"></span>*Figure 28 Cisco IAD2430 Series LEDs (Cisco 2432-24FXS shown)*

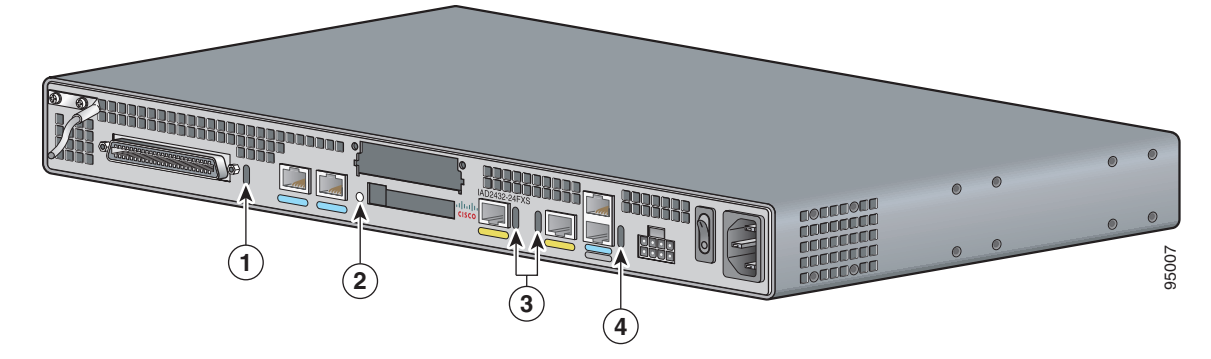

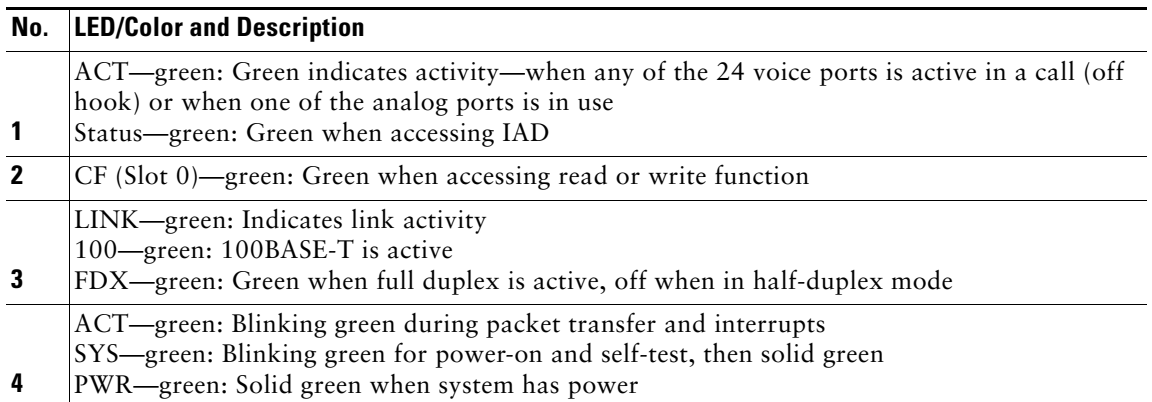

#### <span id="page-26-1"></span>*Figure 29 Cisco IAD2435 Series LEDs*

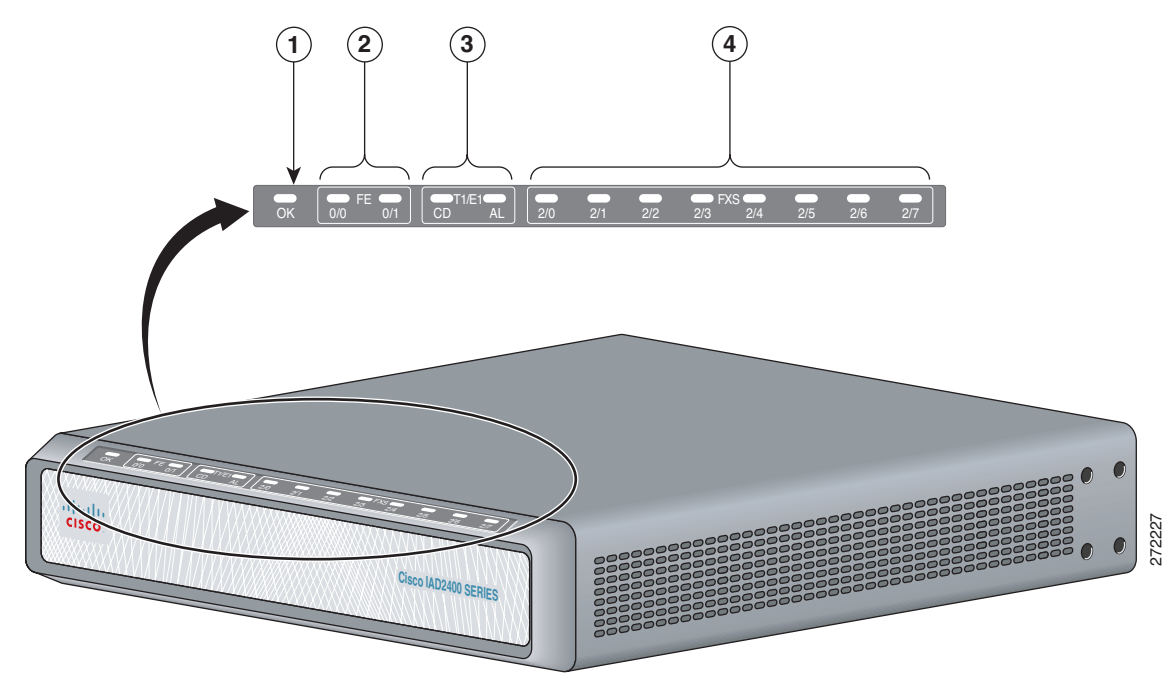

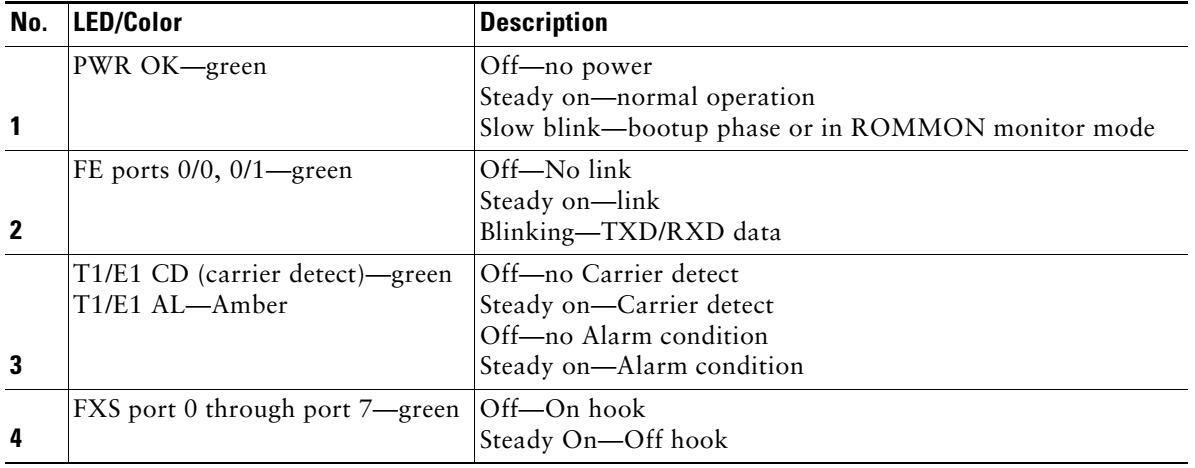

# <span id="page-27-0"></span>**11 Performing the Initial Configuration**

This section describes how to configure the Cisco IAD2430 series IADs to perform basic communication functions. You may initially configure your router by using the Cisco IOS command-line interface (CLI) or by using the setup command facility. To create the initial configuration, the setup command facility prompts you for basic information about your router and network.

### <span id="page-27-1"></span>**Cisco IOS CLI**

To configure the initial router settings by using the Cisco IOS CLI, follow these steps:

<span id="page-27-2"></span>**Step 1** Set up a console connection to your router. The following message is displayed: ... router con0 is now available **Step 2** Press **Return** or **Enter**. The following message is displayed: Cisco Configuration Professional Express (Cisco CP Express) is installed on this device. This feature requires the one-time use of the username "cisco" with the password "cisco." The default username and password have a privilege level of 15. Please change these publicly known initial credentials using Cisco CP Express or the Cisco IOS CLI. Here are the Cisco IOS commands. username <myuser> privilege 15 secret 0 <mypassword> no username cisco Replace <myuser> and <mypassword> with the username and password you want to use. For more information about Cisco CP Express please follow the instructions in the QUICK START GUIDE for your router...

... User Access Verification Username:

**Step 3** Enter the username *cisco*, and press **Return** or **Enter**. The following prompt is displayed:

Password:

<span id="page-27-3"></span>**Step 4** Enter the password *cisco*, and press **Return** or **Enter**. The following prompt is displayed:

Router#

A message is displayed that is similar to the first message that directs you to change the username and password.

You are now in privileged EXEC mode.

 $\mathscr{D}$ 

**Note** You **must** change the username and password before you log off the router. You cannot use the username *cisco* or password *cisco* after you log off from this session.

**Step 5** To change the username and password, enter the following at the prompt:

**username** *username* **privilege 15 secret 0** *password*

*Username* and *password* are the username and password that you wish to use.

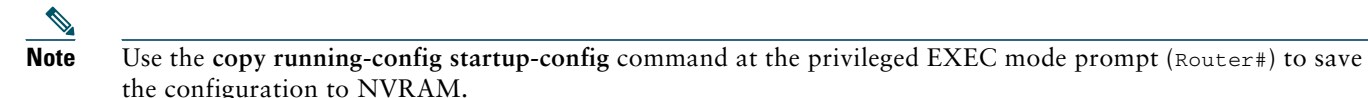

**Step 6** Verify the initial configuration. See the ["Verifying and Saving Your Configuration" section on page 33](#page-32-0).

### **Setup Command Facility**

The setup command facility guides you through the configuration process by prompting you for the specific information that is needed to configure your system. Use the setup command facility to configure a hostname for the router, to set passwords, and to configure an interface for communication with the management network.

To use the setup command facility, you will need to establish a console connection with the router and enter privileged EXEC mode.

To configure the initial router settings by using the setup command facility, follow these steps:

- **Step 1** Establish a console connection to your router and enter privileged EXEC mode. For instructions on how to enter privileged EXEC mode see [Step 1](#page-27-2) through [Step 4](#page-27-3) in the ["Cisco IOS CLI" section on page 28](#page-27-1).
- **Step 2** In privileged EXEC mode, at the prompt, enter *setup*.

yourname# setup

The following message is displayed:

```
--- System Configuration Dialog ---
```
Continue with configuration dialog? [yes/no]:

You are now in setup command facility.

The prompts in the setup command facility vary, depending on your router model, on the installed interface modules, and on the software image. The following steps and the user entries (in bold) are shown as examples only.

**Note** If you make a mistake while using the setup command facility, you can exit and run the setup command facility again. Press **Ctrl-C**, and enter the **setup** command at the privileged EXEC mode prompt (Router#).

**Step 3** To proceed using the setup command facility, enter **yes**:

Continue with configuration dialog? [yes/no]: **yes**

**Step 4** When the following messages appear, enter **yes** to enter basic management setup:

At any point you may enter a question mark '?' for help. Use ctrl-c to abort configuration dialog at any prompt.

Default settings are in square brackets '[]'.

Basic management setup configures only enough connectivity for management of the system, extended setup will ask you

to configure each interface on the system

Would you like to enter basic management setup? [yes/no]: **yes**

**Step 5** Enter a hostname for the router (this example uses *Router*):

Configuring global parameters: Enter host name [Router]: **Router**

**Step 6** Enter an enable secret password. This password is encrypted (more secure) and cannot be seen when viewing the configuration.

The enable secret is a password used to protect access to privileged EXEC and configuration modes. This password, after entered, becomes encrypted in the configuration. Enter enable secret: **xxxxxx**

**Step 7** Enter an enable password that is different from the enable secret password. This password is not encrypted (less secure) and can be seen when viewing the configuration.

The enable password is used when you do not specify an enable secret password, with some older software versions, and some boot images. Enter enable password: **xxxxxx**

**Step 8** Enter the virtual terminal password, which prevents unauthenticated access to the router through ports other than the console port:

```
The virtual terminal password is used to protect
access to the router over a network interface.
Enter virtual terminal password: xxxxxx
```
**Step 9** Respond to the following prompts as appropriate for your network:

Configure SNMP Network Management? [yes]: Community string [public]:

A summary of the available interfaces is displayed.

**Step 10** Choose one of the available interfaces for connecting the router to the management network:

Enter interface name used to connect to the management network from the above interface summary: fastethernet0/0

**Step 11** Respond to the following prompts as appropriate for your network:

Configuring interface FastEthernet0/0: Use the 100 Base-TX (RJ-45) connector? [yes]: **yes** Operate in full-duplex mode? [no]: **yes** Configure IP on this interface? [yes]: **yes** IP address for this interface: **172.1.2.3** Subnet mask for this interface [255.255.0.0] : **255.255.0.0** Class B network is 172.1.0.0, 26 subnet bits; mask is /16

#### The configuration is displayed:

The following configuration command script was created:

```
hostname Router
enable secret 5 $1$D5P6$PYx41/lQIASK.HcSbfO5q1
enable password xxxxxx
line vty 0 4
password xxxxxx
snmp-server community public
!
no ip routing
!
interface FastEthernet0
no shutdown
speed 100
duplex auto
```

```
ip address 172.1.2.3 255.255.0.0
!
```
**Step 12** Respond to the following prompts. Enter **2** to save the initial configuration.

```
[0] Go to the IOS command prompt without saving this config.
[1] Return back to the setup without saving this config.
[2] Save this configuration to nvram and exit.
Enter your selection [2]: 2
Building configuration...
Use the enabled mode 'configure' command to modify this configuration.
Press RETURN to get started! RETURN
The user prompt is displayed.
Router>
```
**Step 13** Verify the initial configuration. See the ["Verifying and Saving Your Configuration" section on page 33](#page-32-0).

After you create the initial configuration file, you can use the Cisco IOS CLI to perform additional configuration.

### **Getting Your Network Information**

Gather the following information, as applicable, before you begin the configuration process:

- **•** For Fast Ethernet ports: IP address
- **•** For T1/E1 ports: clock source, framing, line code, cable length (T1 only)

### **Setting the Fast Ethernet Port IP Address**

To set an IP address for the Fast Ethernet port, follow the steps below. After setting this address, you can configure the Cisco IAD2430 series IADs remotely through a Telnet connection.

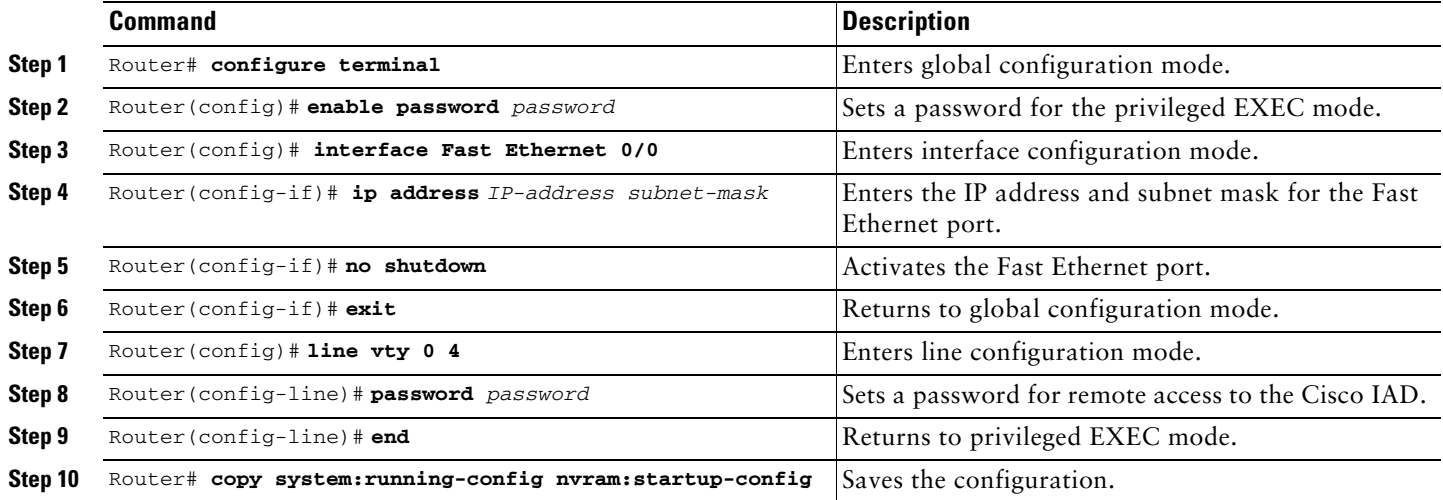

### **Configuring a T1/E1 Port for a WAN Connection**

The T1/E1 port supports balanced T1/E1 according to ANSI T1.403 and has a built-in CSU/DSU.

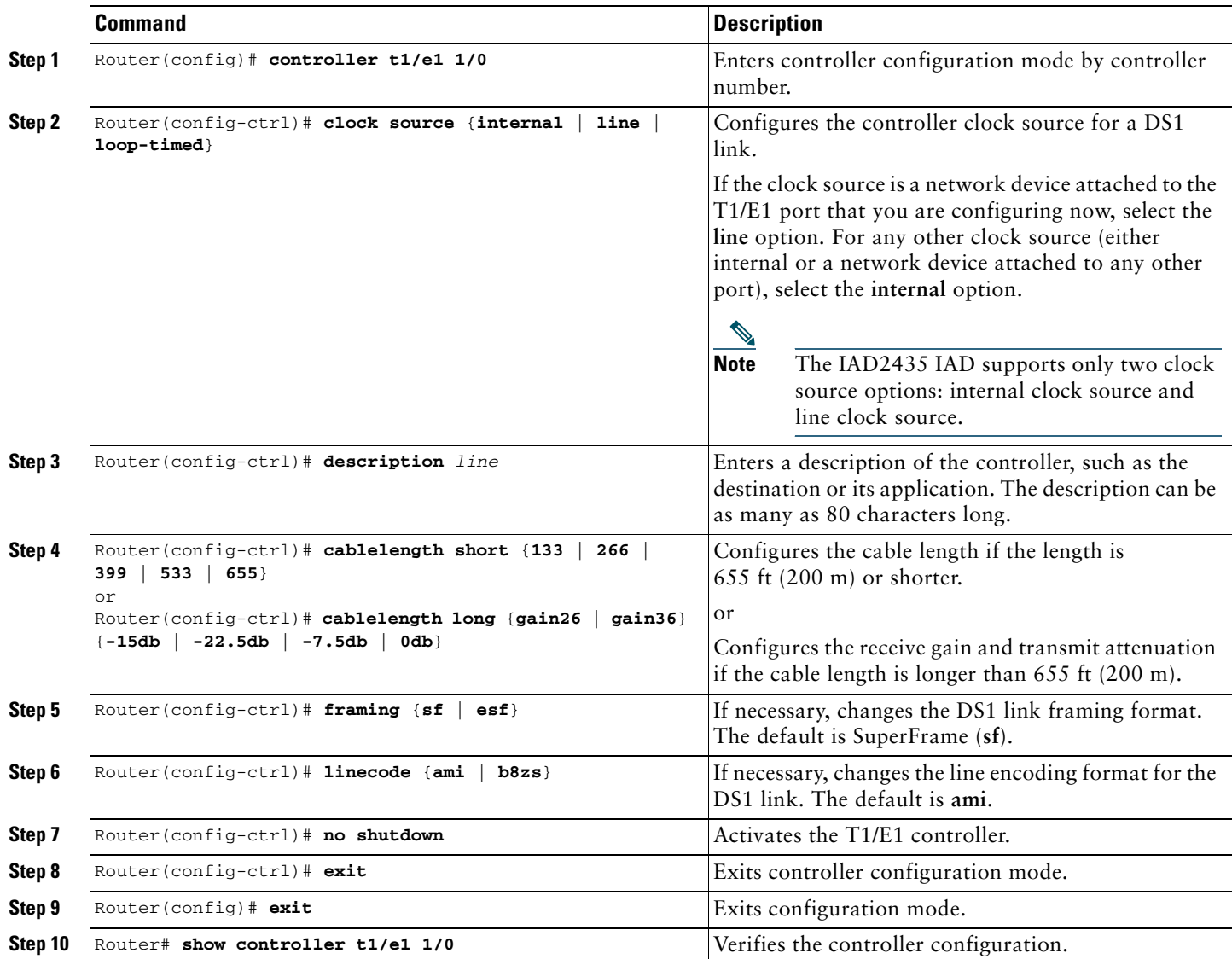

To configure basic T1/E1 controller settings to support PPP, High-Level Data Link Control (HDLC), or Frame Relay (FR), follow these steps, beginning in global configuration mode:

# **Configuring Digital Voice**

To configure basic T1/E1 controller settings to support PPP, HDLC, or FR, follow these steps, beginning in global configuration mode:

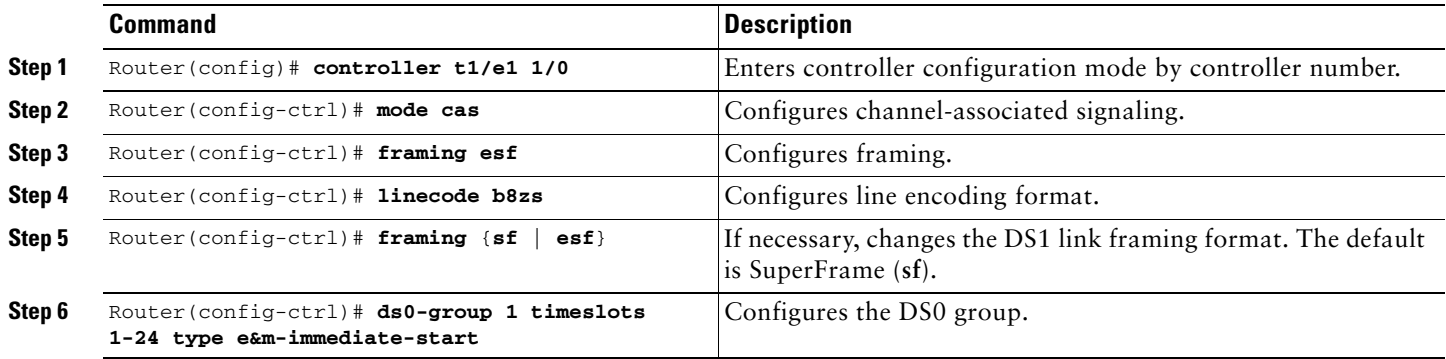

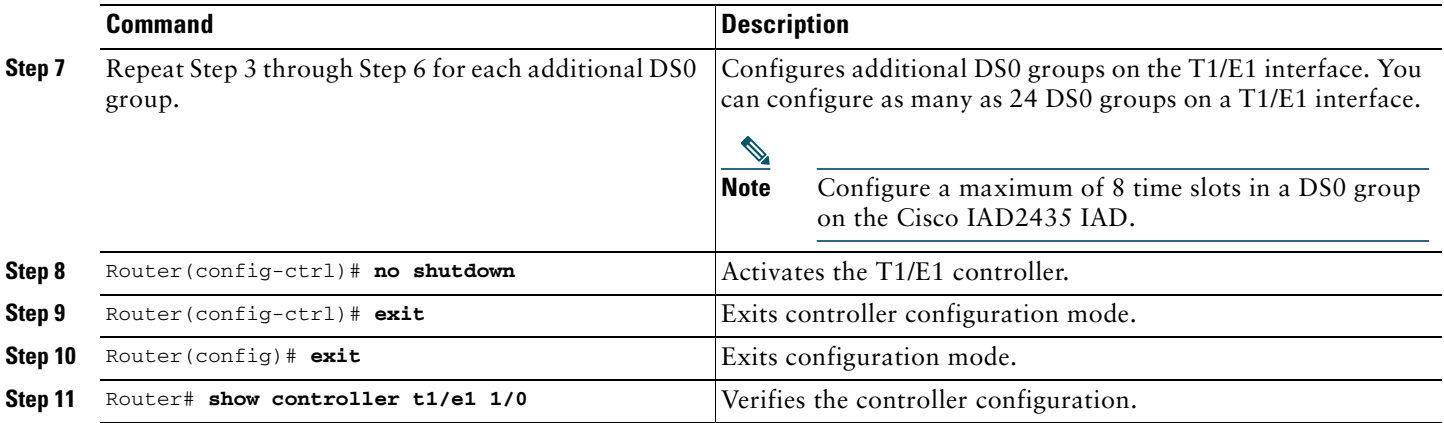

For additional information about configuring specific features, see the following references:

- **•** For PPP, HDLC, or FR, consult the online master index for the Cisco IOS release that you are using.
- **•** For loopback diagnostics, or for configuring controller channel groups, channel-associated signaling (CAS) voice groups, or time-division multiplexing (TDM) cross-connects, see the *Cisco IAD2430 Series Integrated Access Devices Software Configuration Guide*.

### <span id="page-32-0"></span>**Verifying and Saving Your Configuration**

To verify the configuration and save it in NVRAM so that the configuration remains in effect if the Cisco IAD is restarted, enter the following commands:

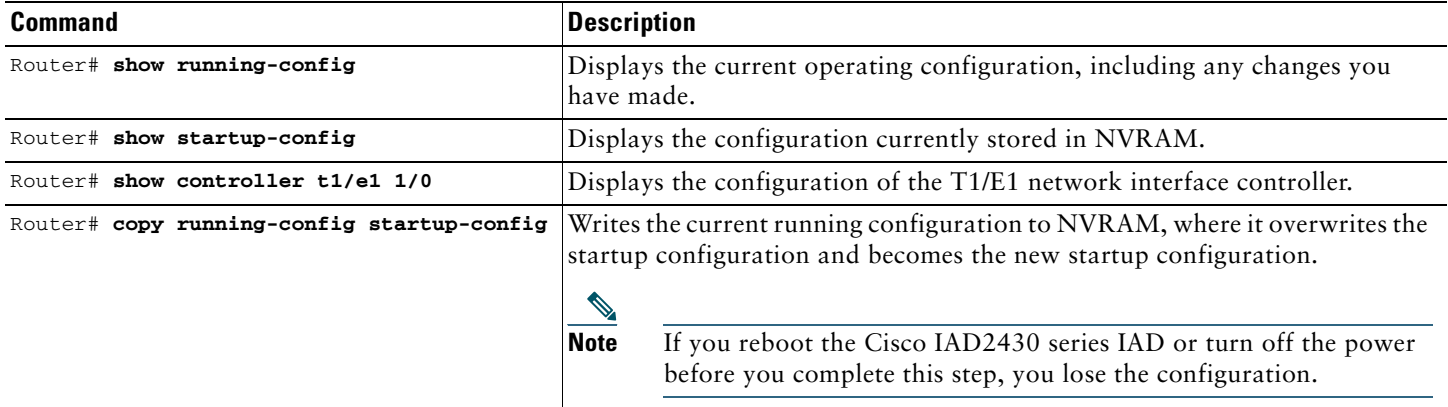

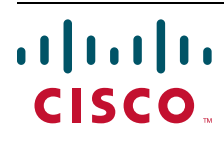

**Americas Headquarters** Cisco Systems, Inc. San Jose, CA

**Asia Pacific Headquarters** Cisco Systems (USA) Pte. Ltd. Singapore

**Europe Headquarters** Cisco Systems International BV Amsterdam, The Netherlands

[Cisco has more than 200 offices worldwide. Addresses, phone numbers, and fax numbers are listed on the](www.cisco.com/go/offices)  [Cisco Website at](www.cisco.com/go/offices) **www.cisco.com/go/offices**.

Printed in the USA on recycled paper containing 10% postconsumer waste.